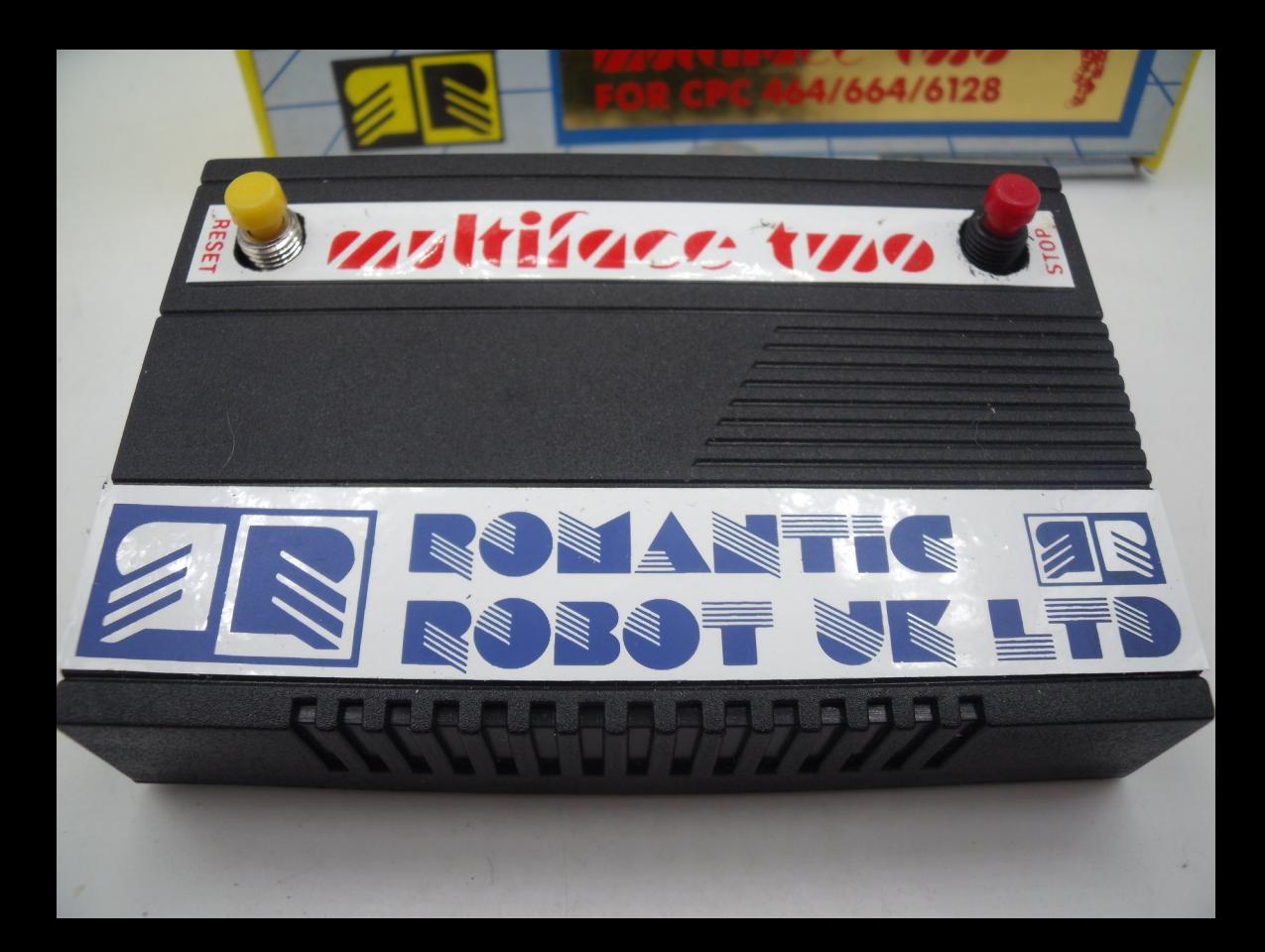

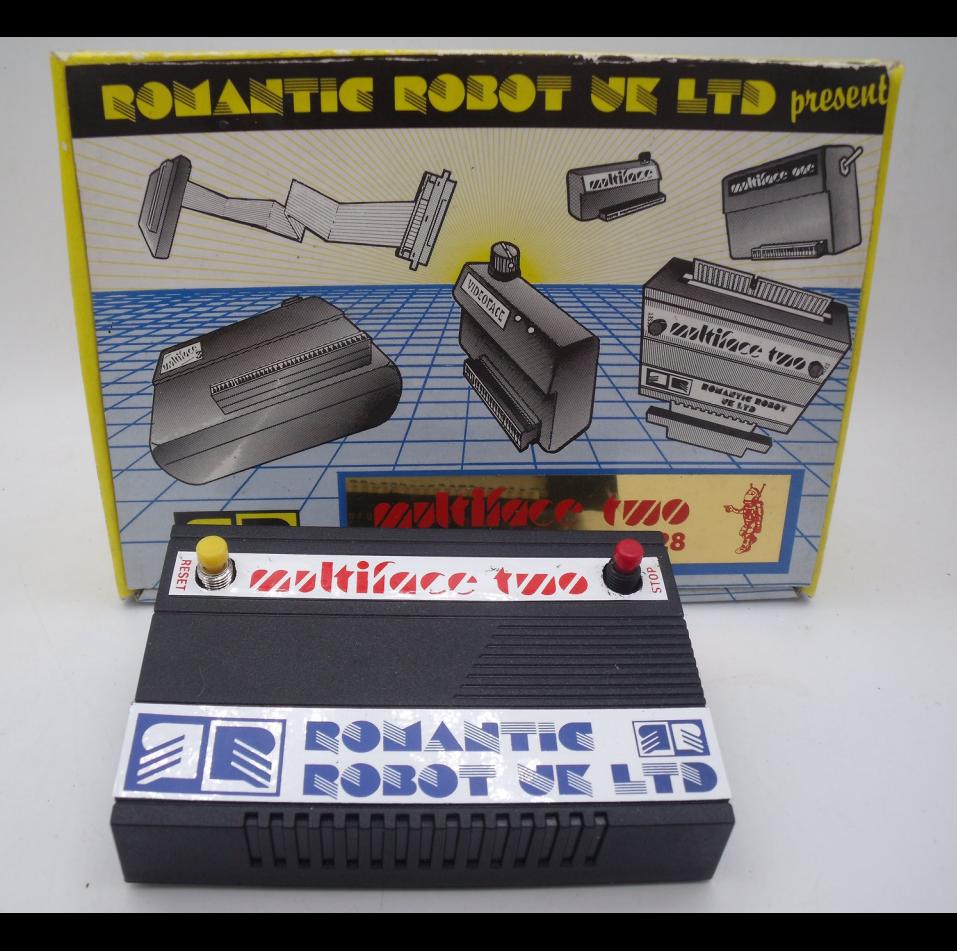

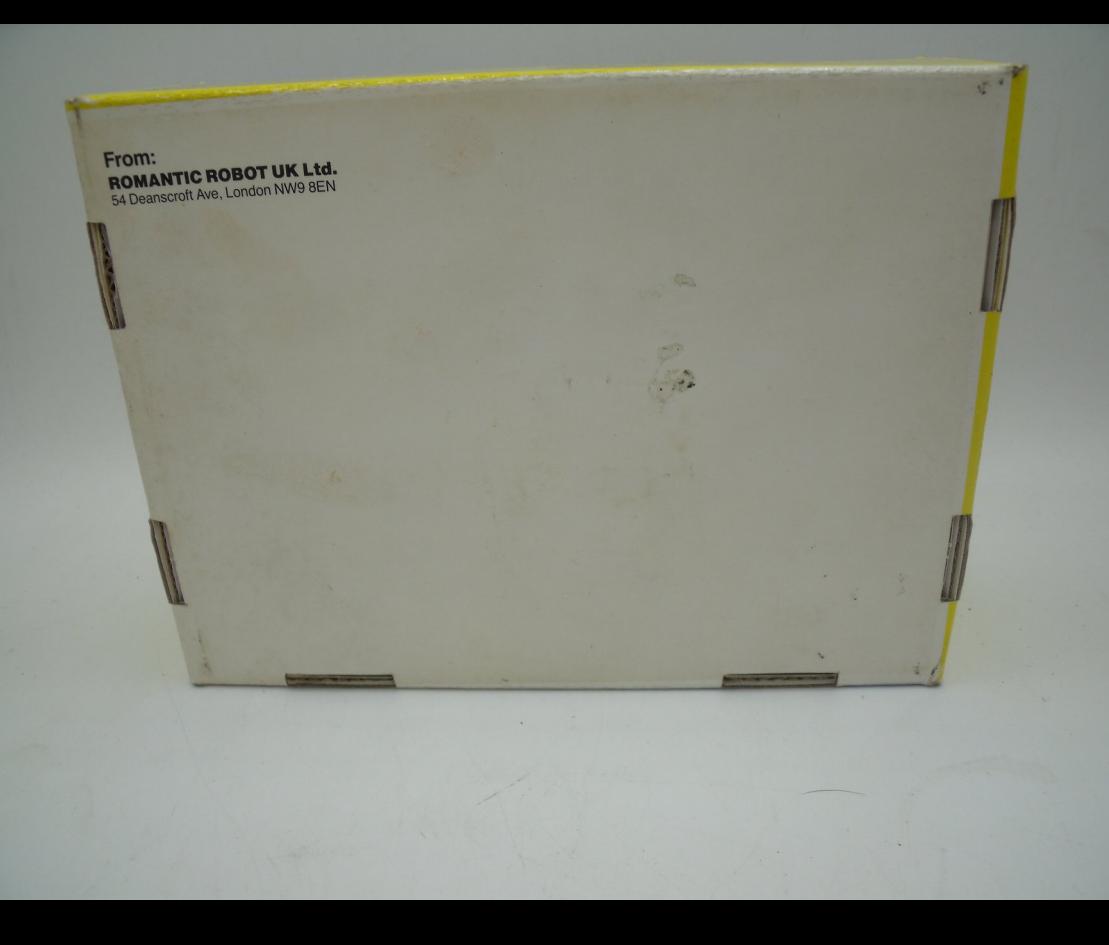

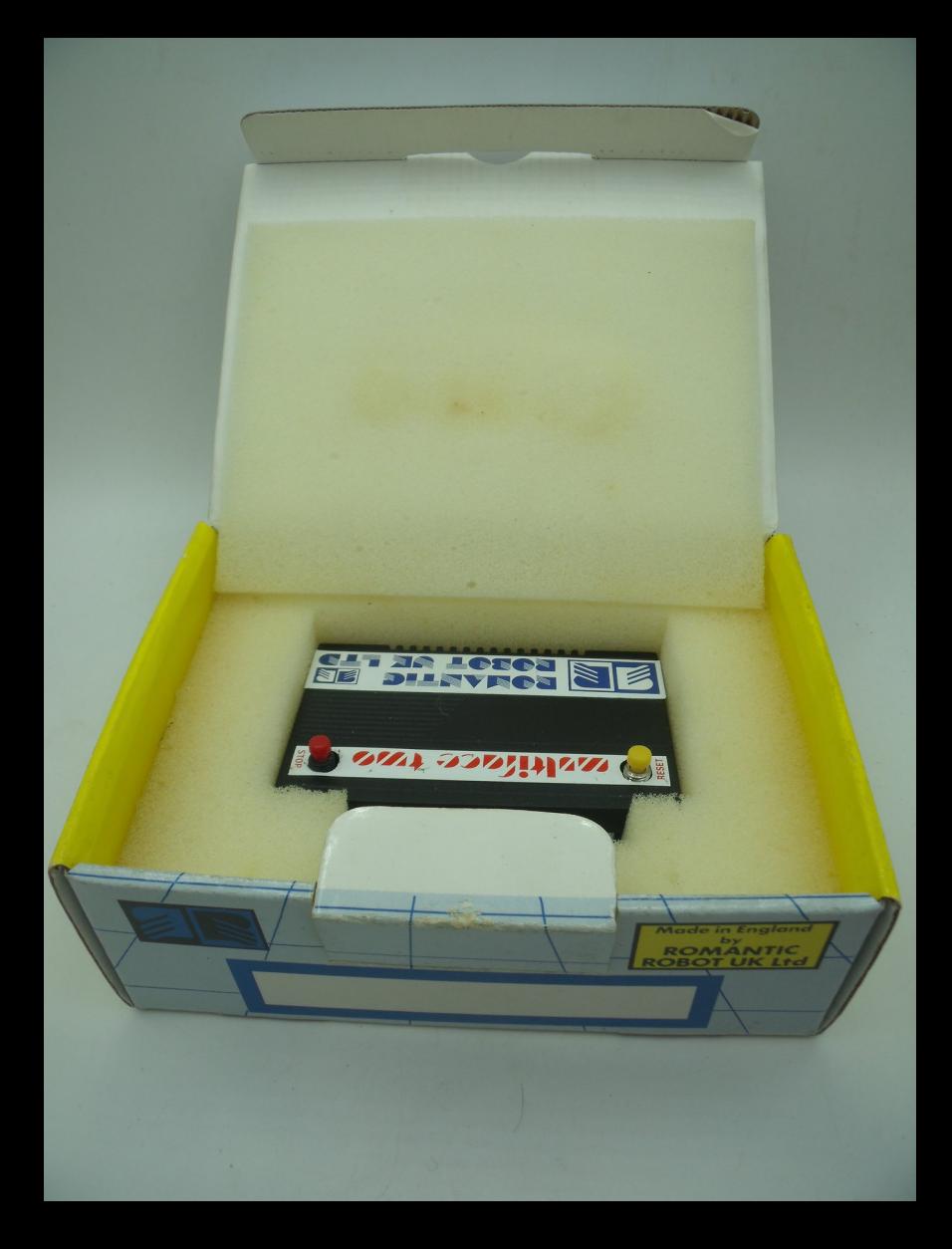

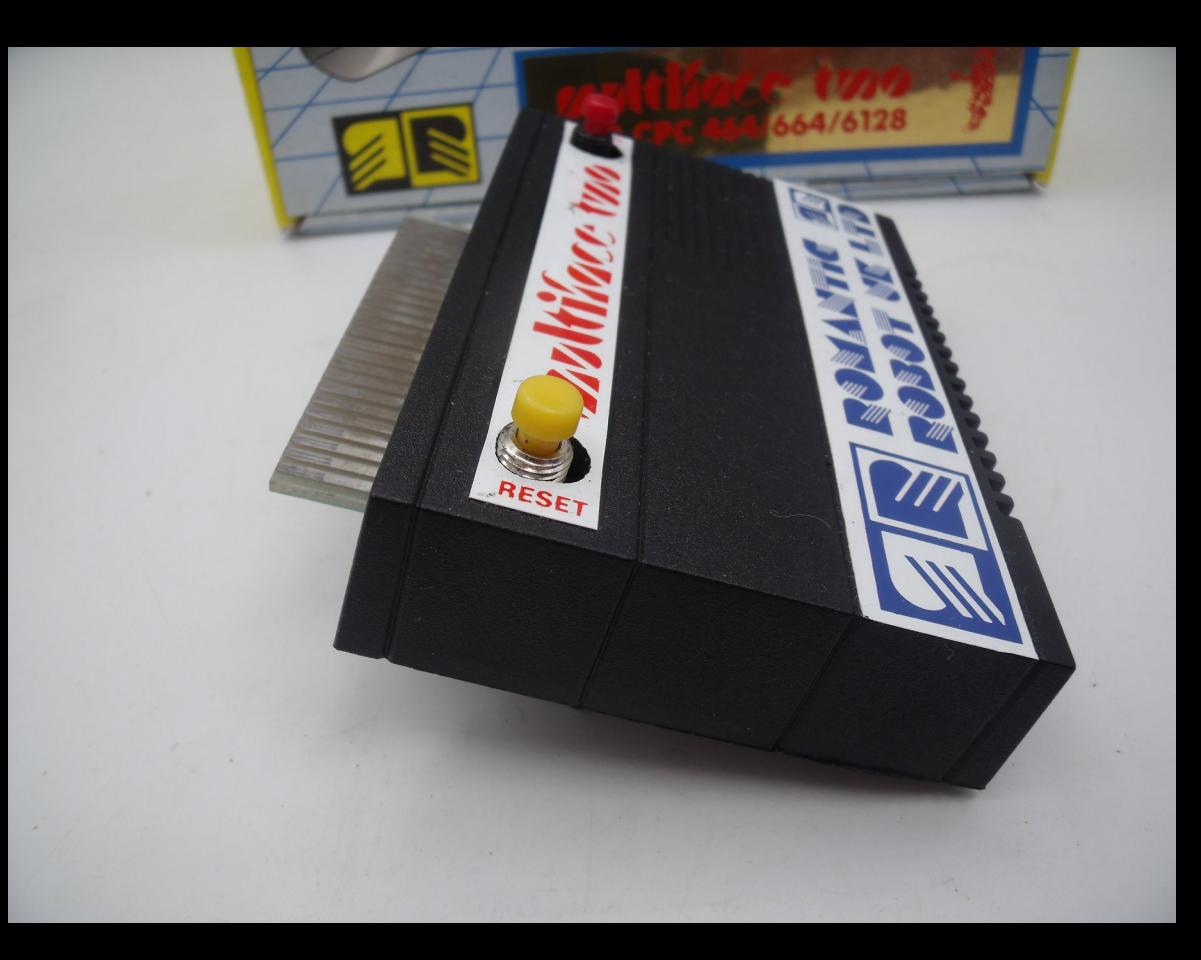

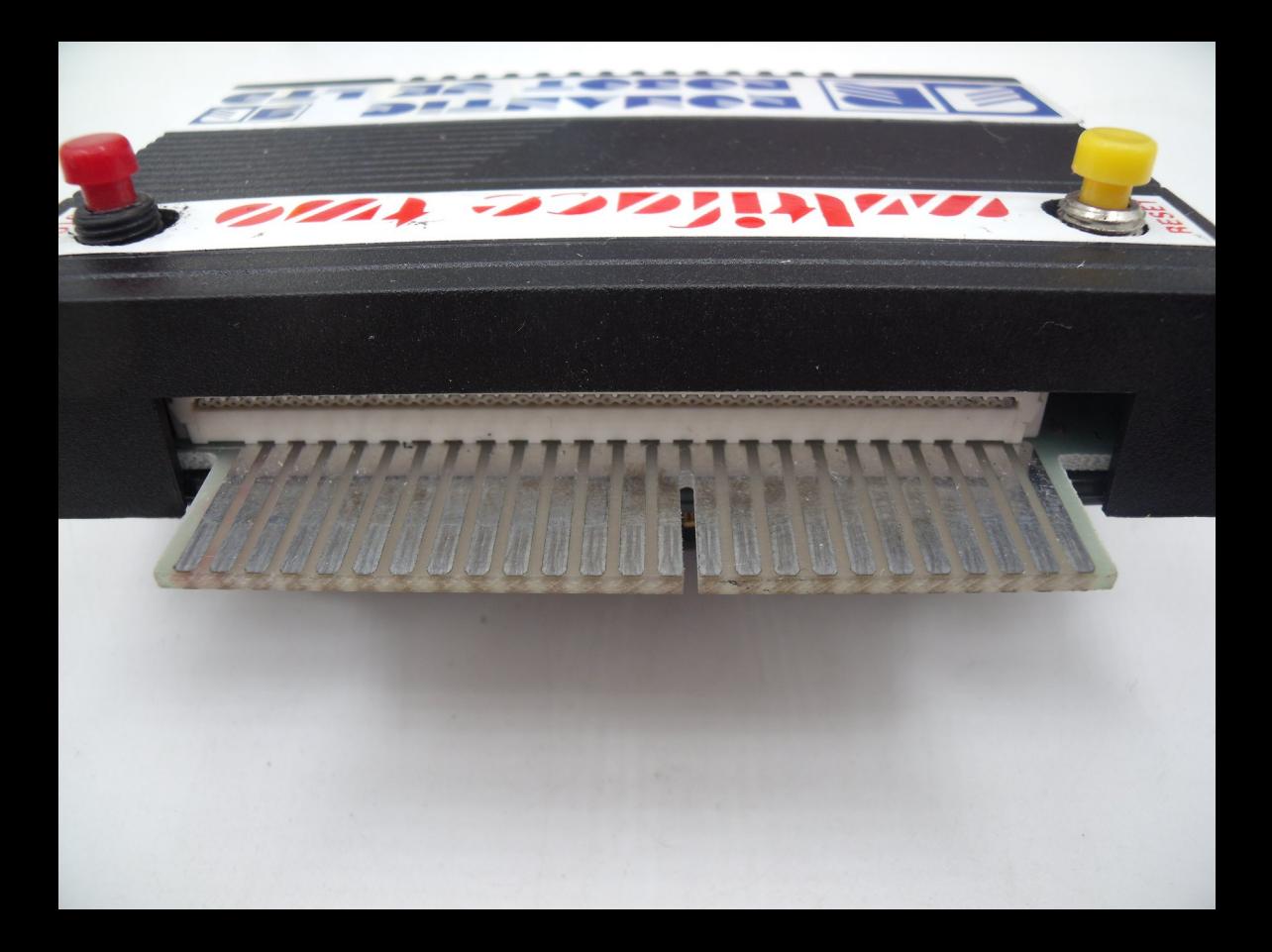

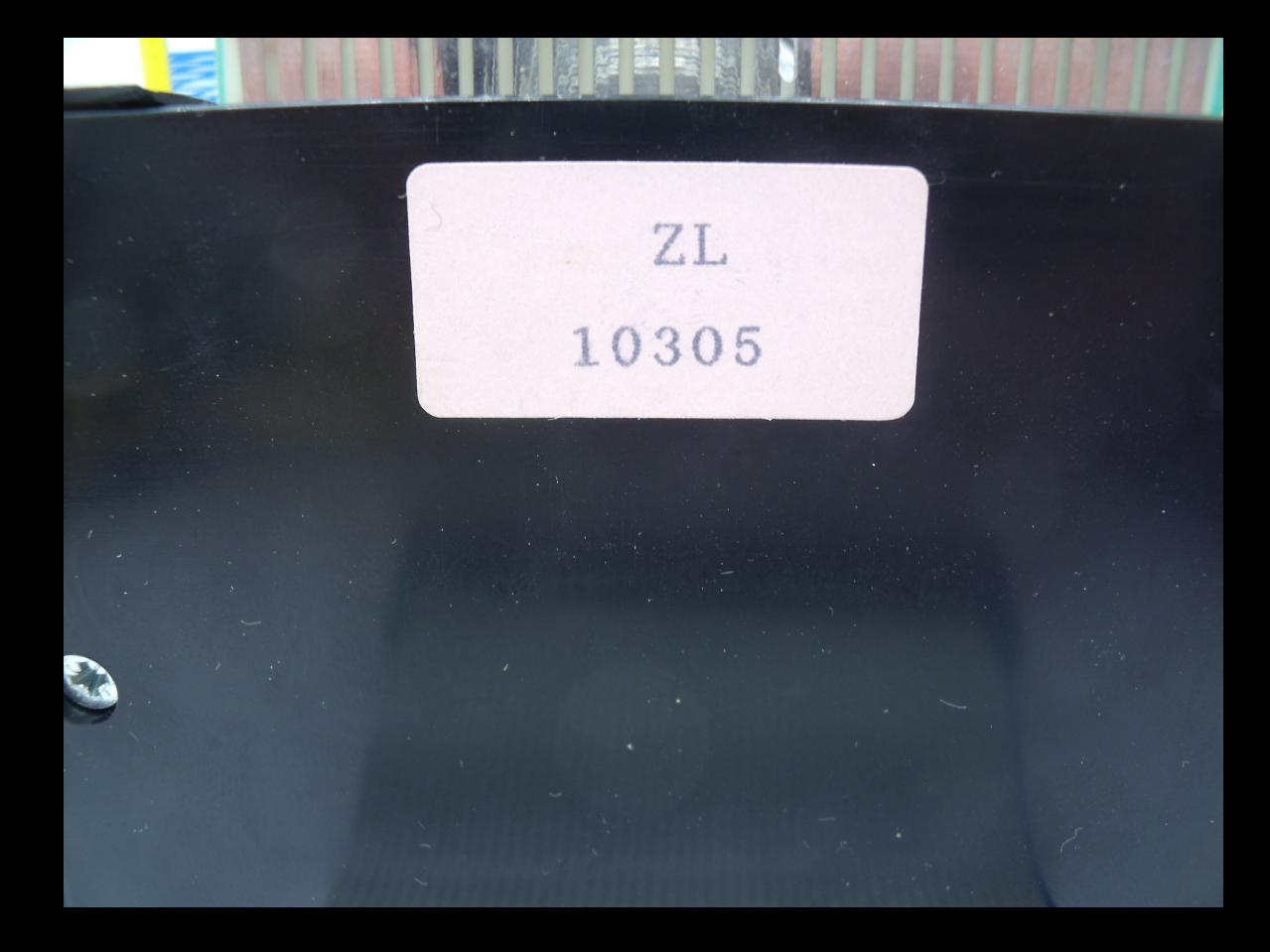

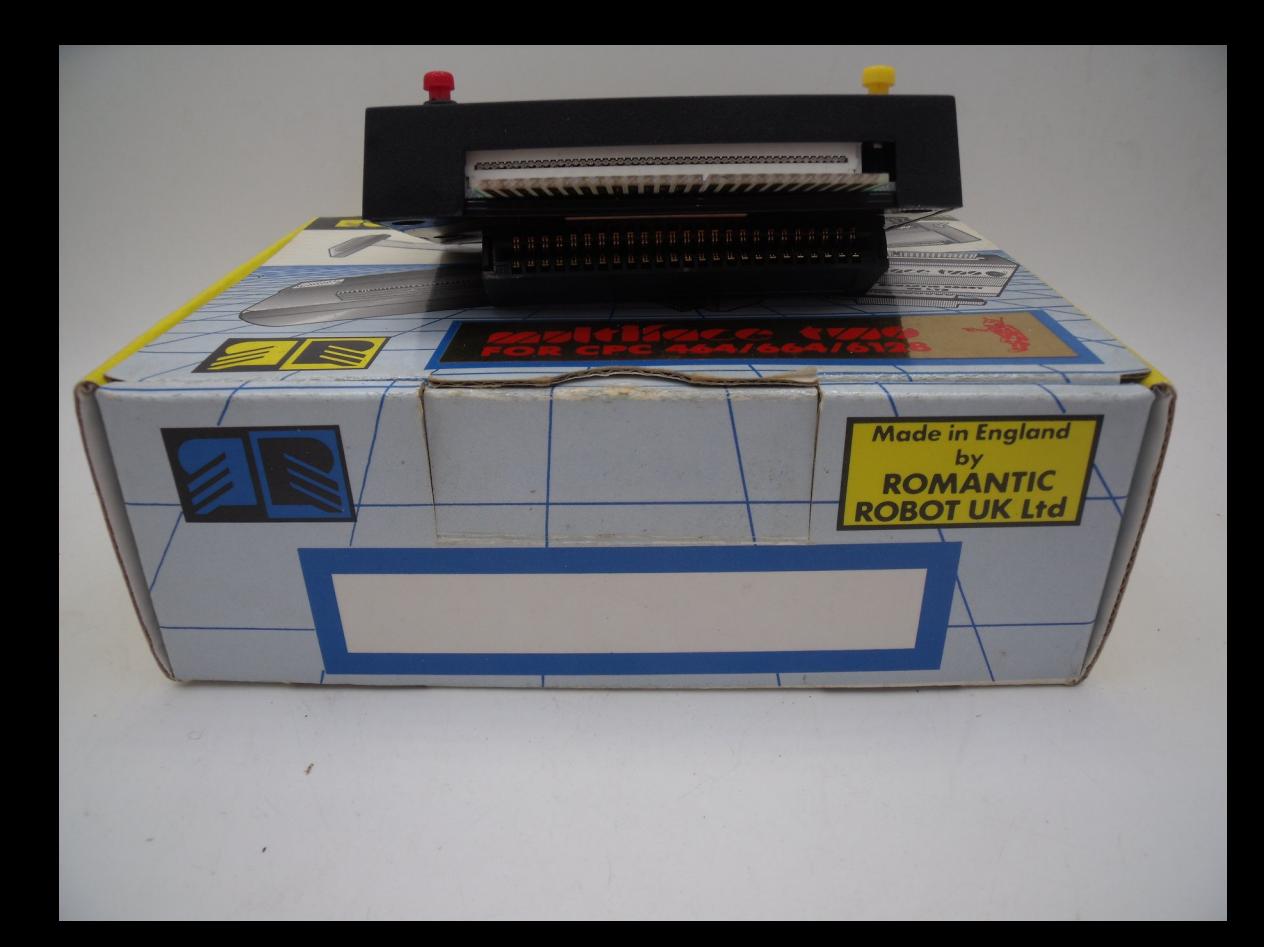

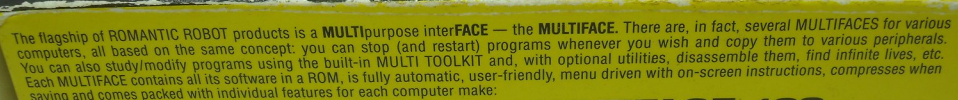

**Santiface this** 

. . . . . . . . . . . . . .

# **MULTIFACE ONE**

**Same Schools** 

 $\sqrt{2}$ 12ozra

> For ARK Spectrum, Saves to microdrive, wafadrive, Discovery and Beta disk drives and tape. Extra 8K RAM, joystick interface and through port.

## **MULTIFACE TWO**

For Amstrad CPC range. Saves to disk and tape. Extra 8K RAM, RESET button and through port.

**MULTIFACE ST** For Mari ST range

### **MULTIPRINT**

Multi-purpose programmable Centronics Printer Interface for any Spectrum<br>except Spectrum+3. Extra BK RAM, through port and printer cable.

#### 128 **TIFACE**

For any Spectrum except Spectrum+3. Saves to microdrive, Discovery and tape. Optional Disciple and +D versions. Extra 8K RAM and through port.

# **MULTIFACE 3**

For Spectrum+3. Saves to disk and tape. Extra 8K RAM.<br>Optional through port.

**IMULTIFACE AC** For Amiga Commodore.

### **VIDEOFACE** Video digitizer for any Spectrum. Digitized hi-res screens from a video camera/recorder can be saved, animated, altered, etc.

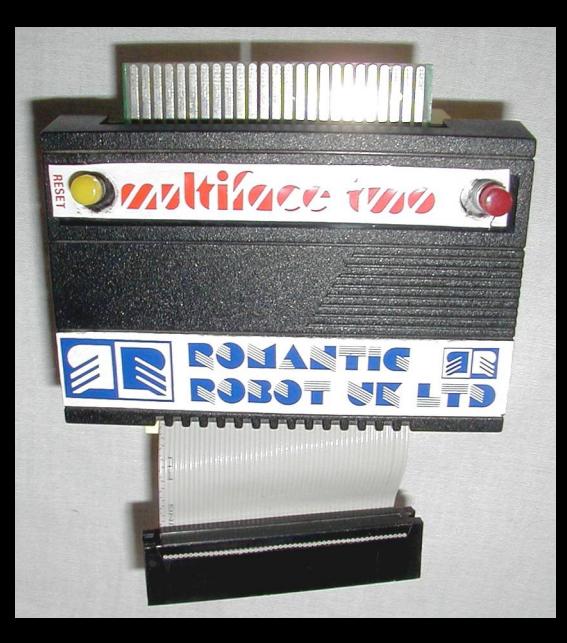

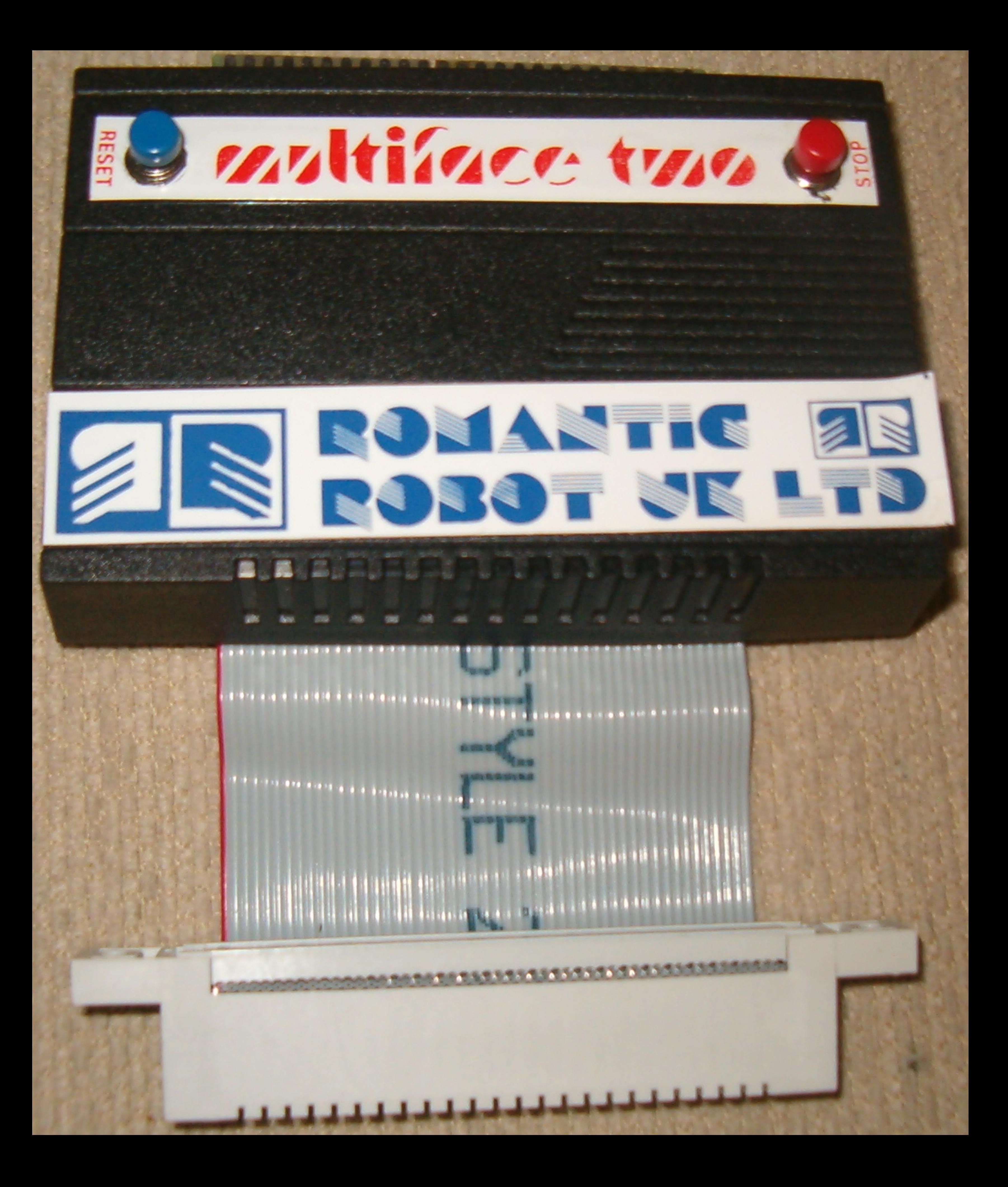

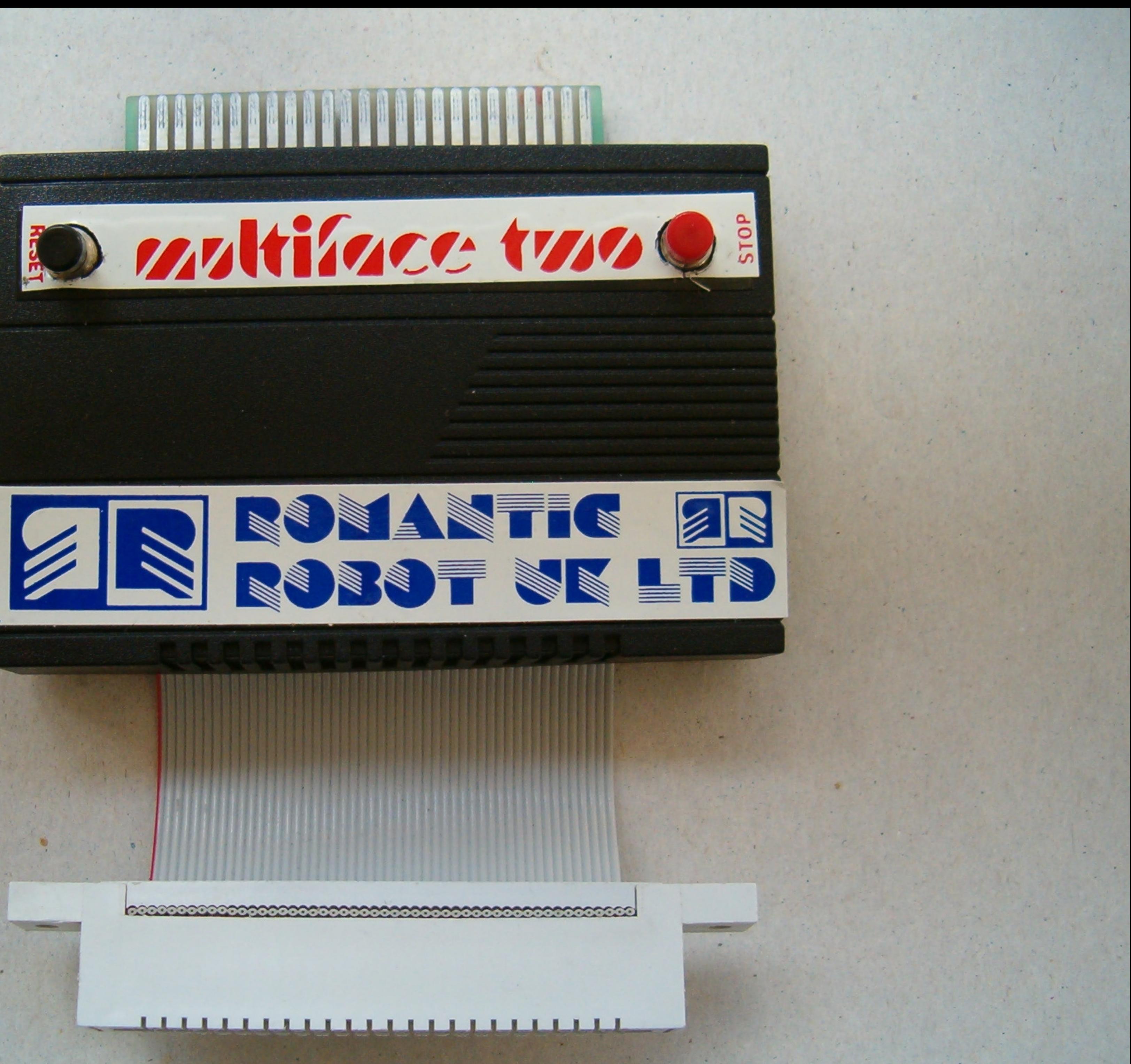

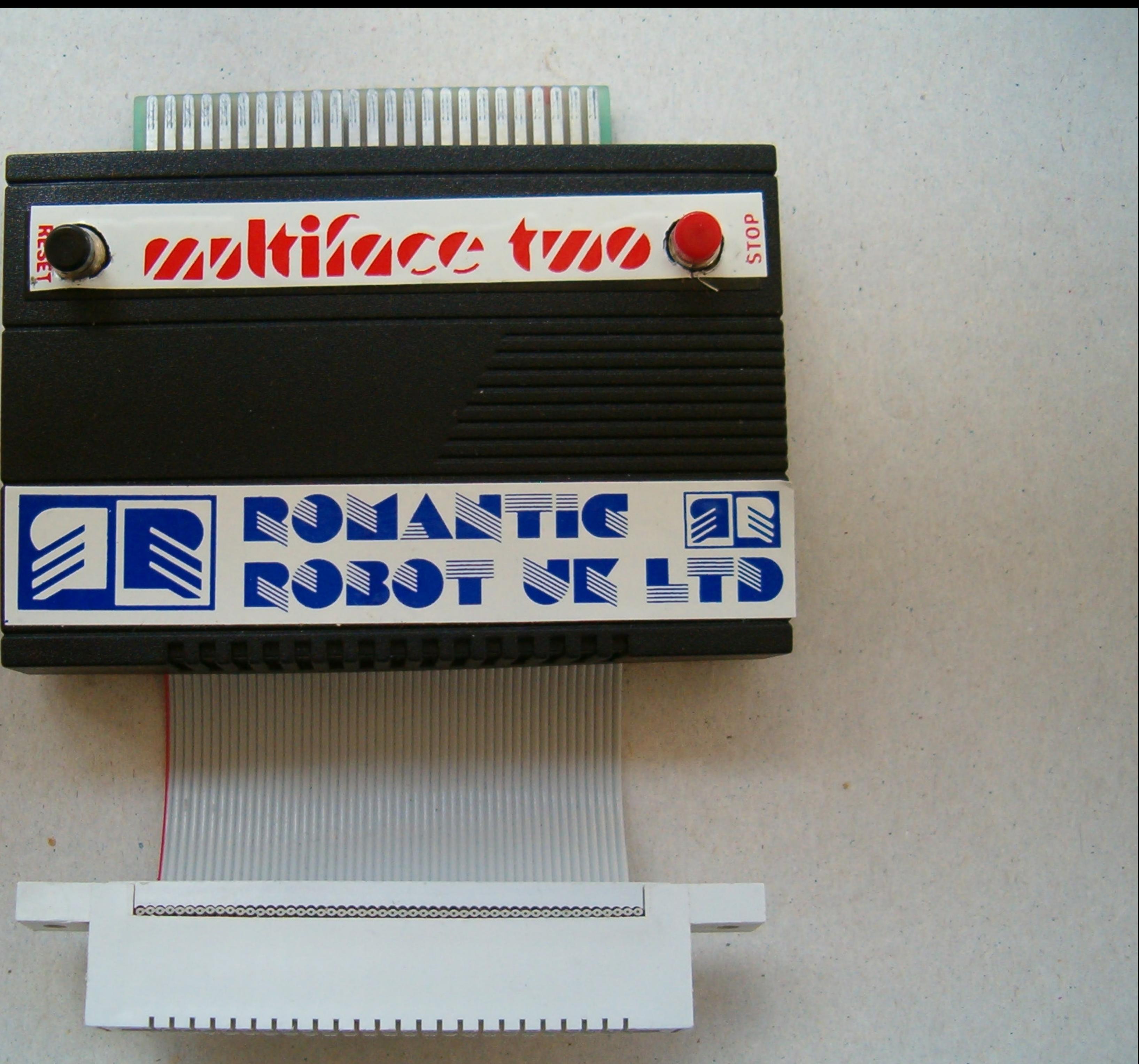

 $\sqrt{6}$ 

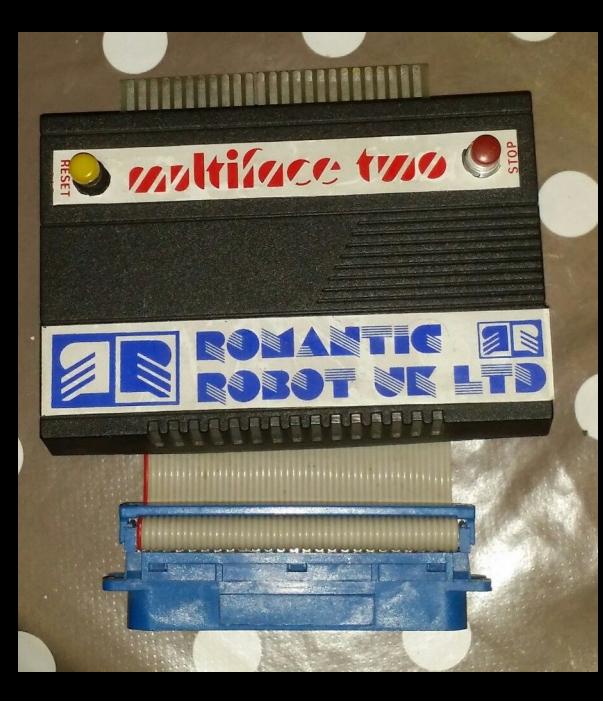

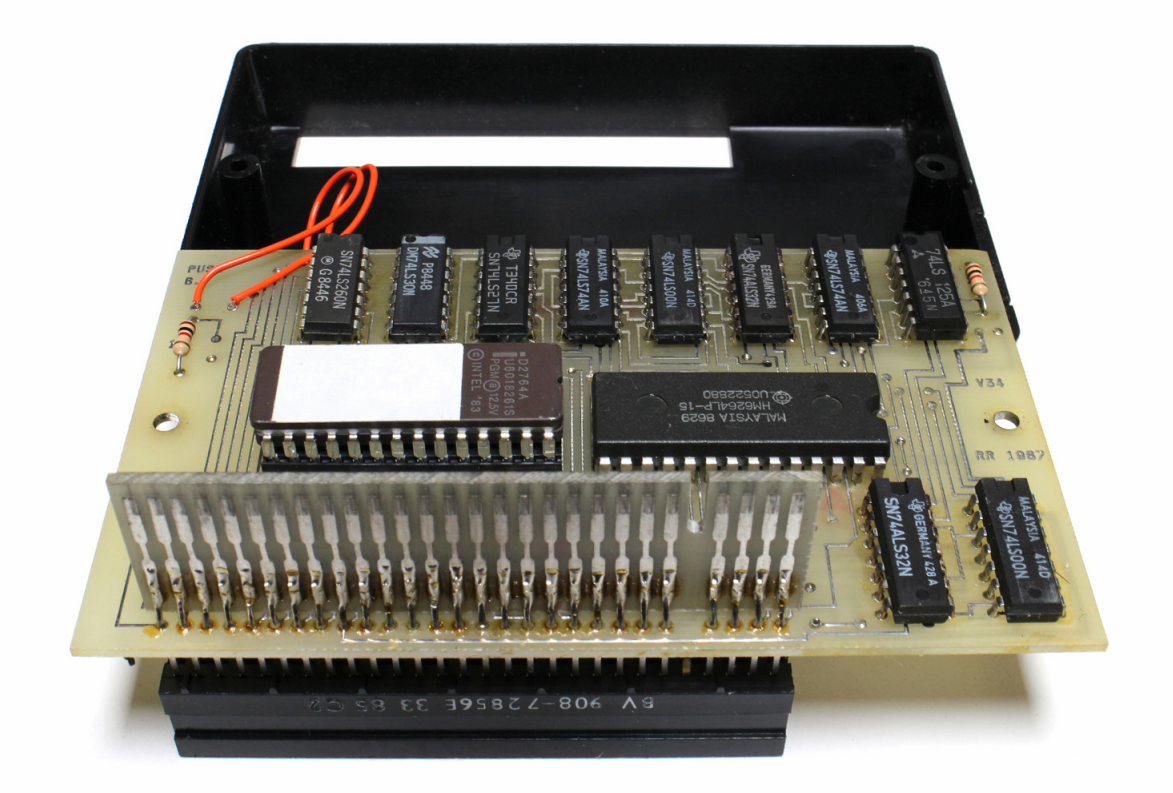

nIGHTFALLCREW.com

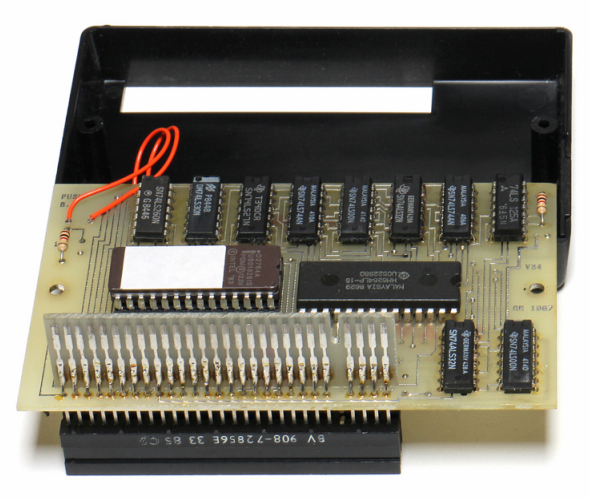

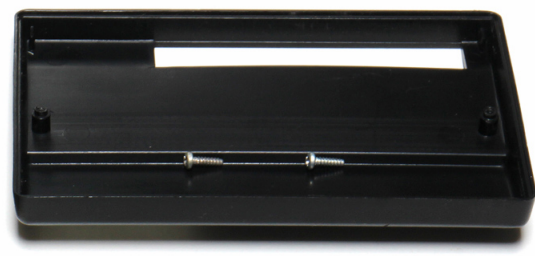

# nIGHTFALLCREW.com

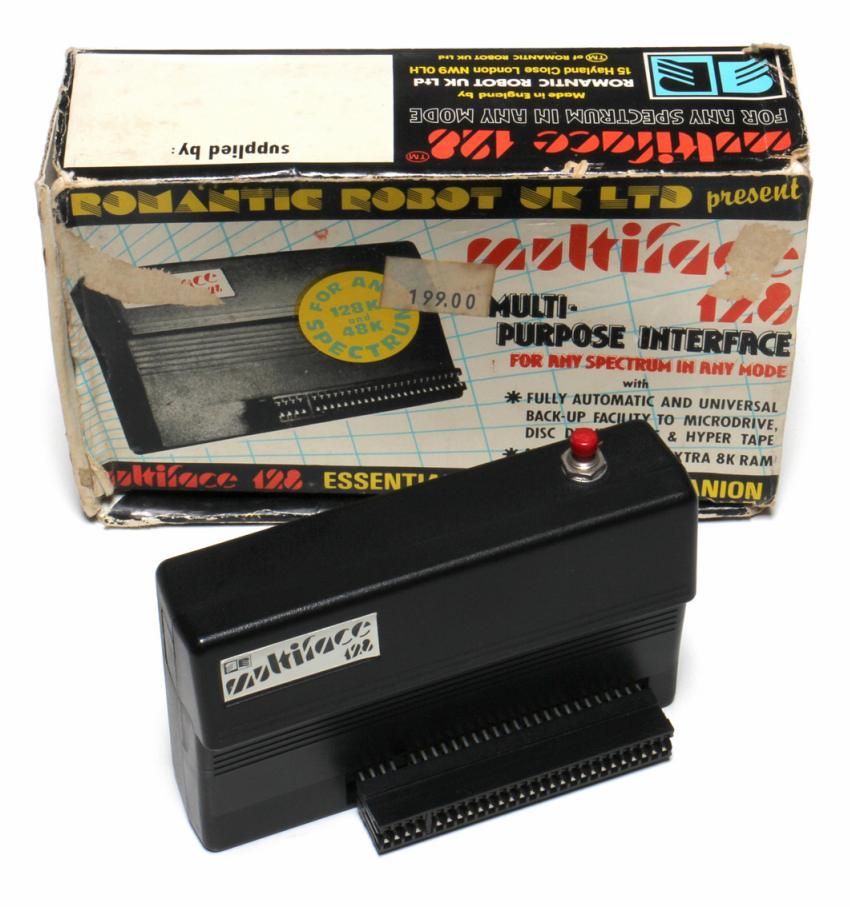

nIGHTFALLCREW.com

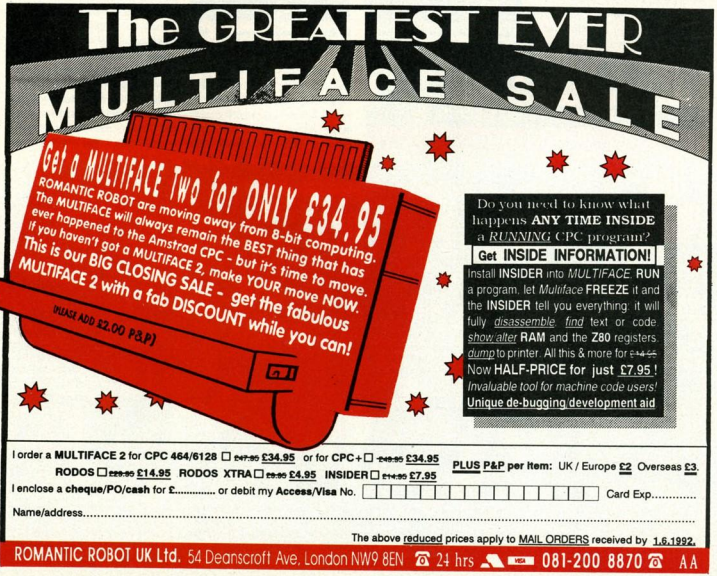

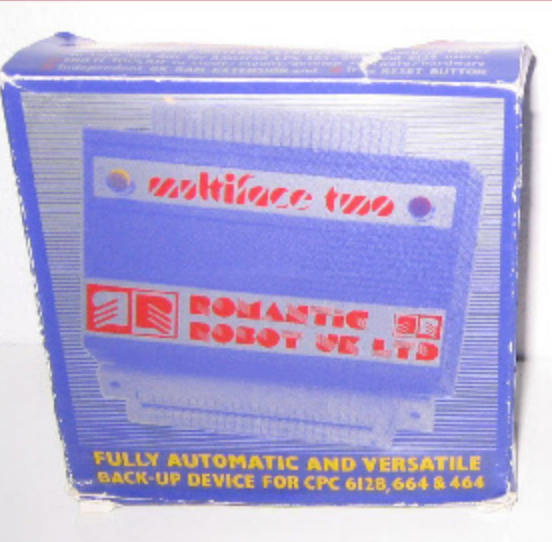

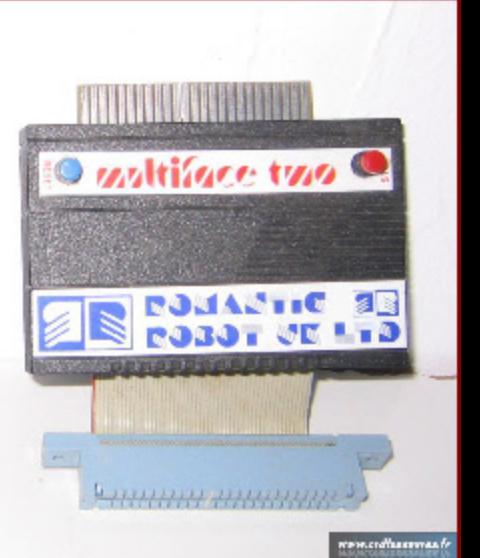

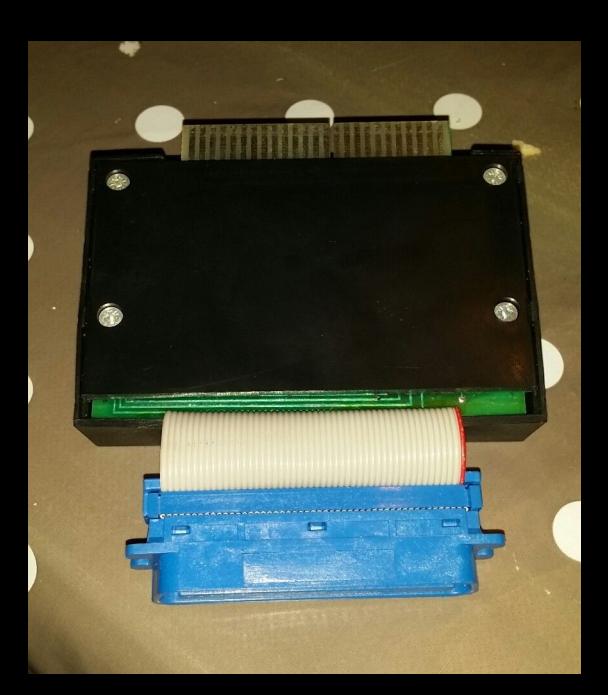

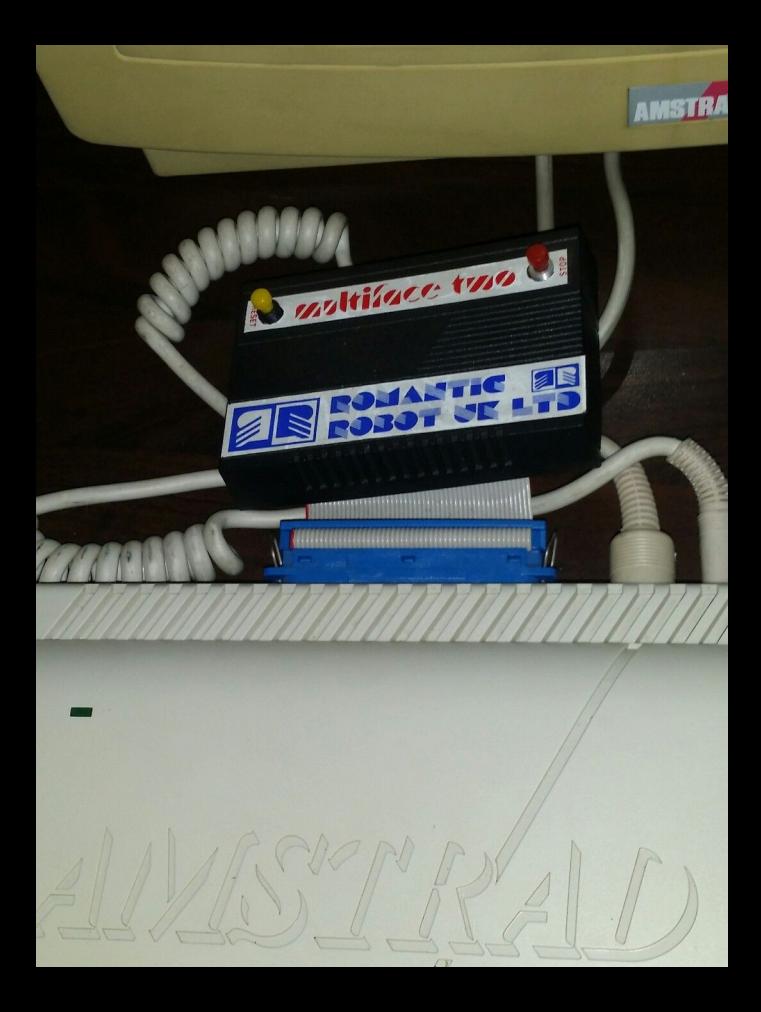

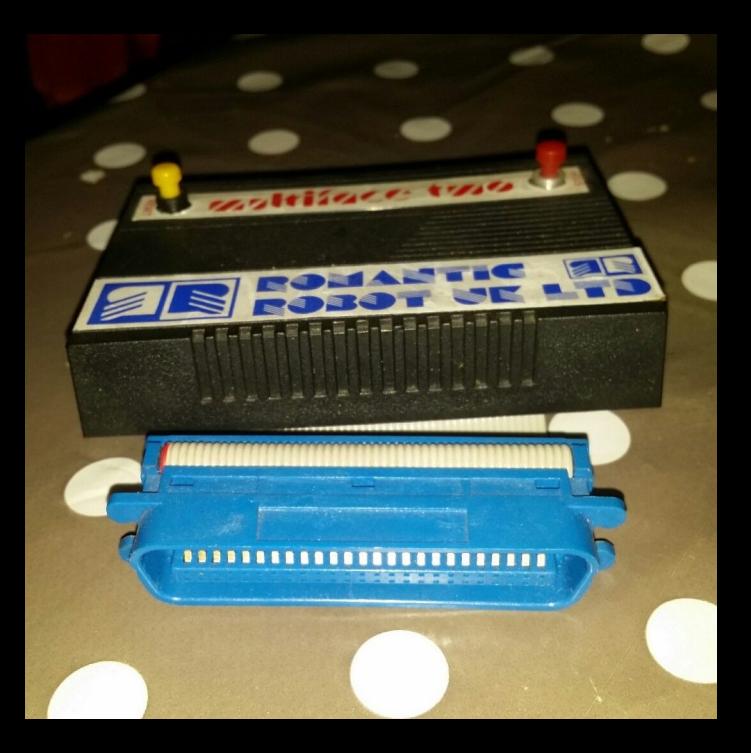

# 124660

B

i a ana a a a a amasanan

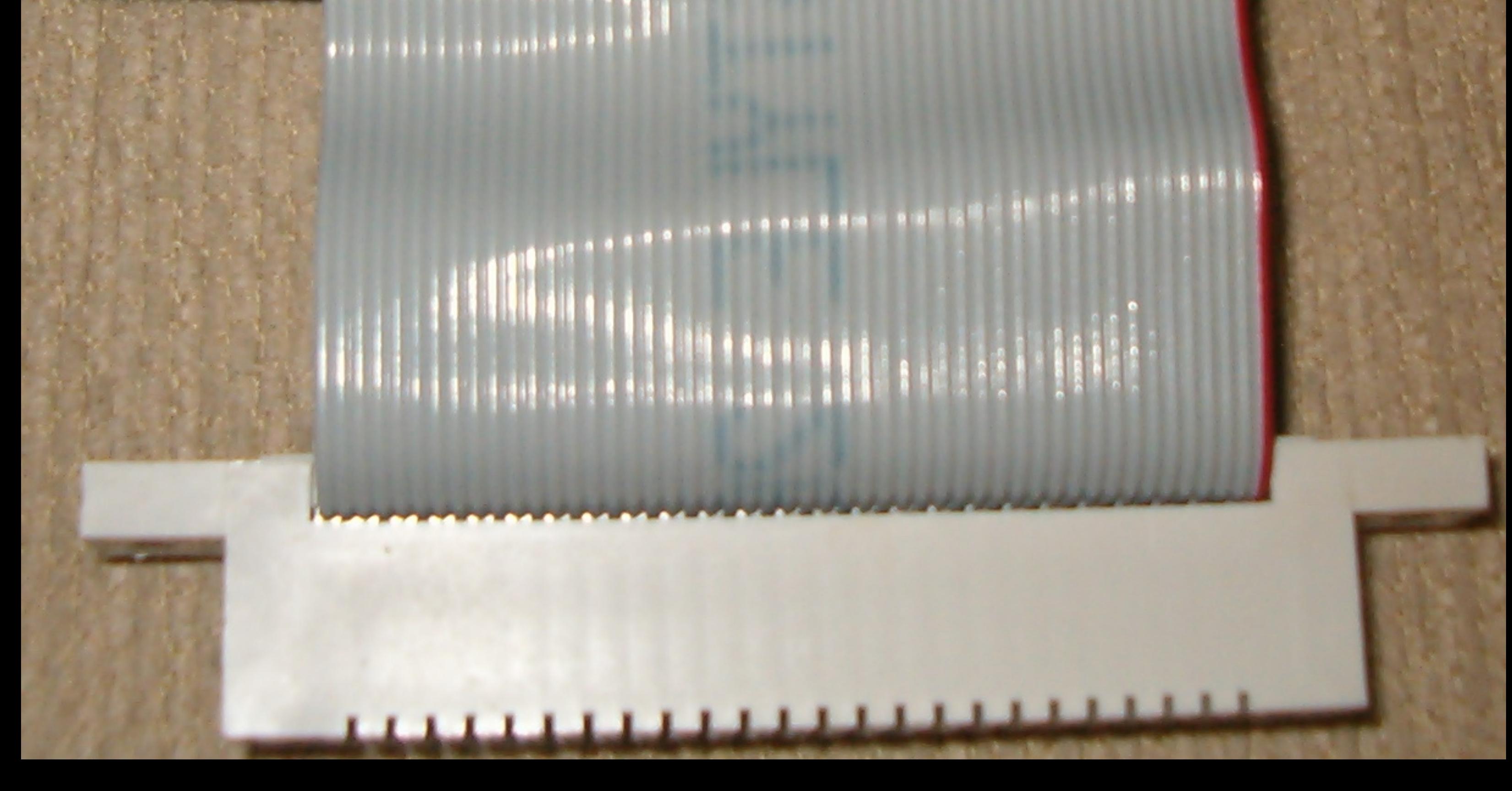

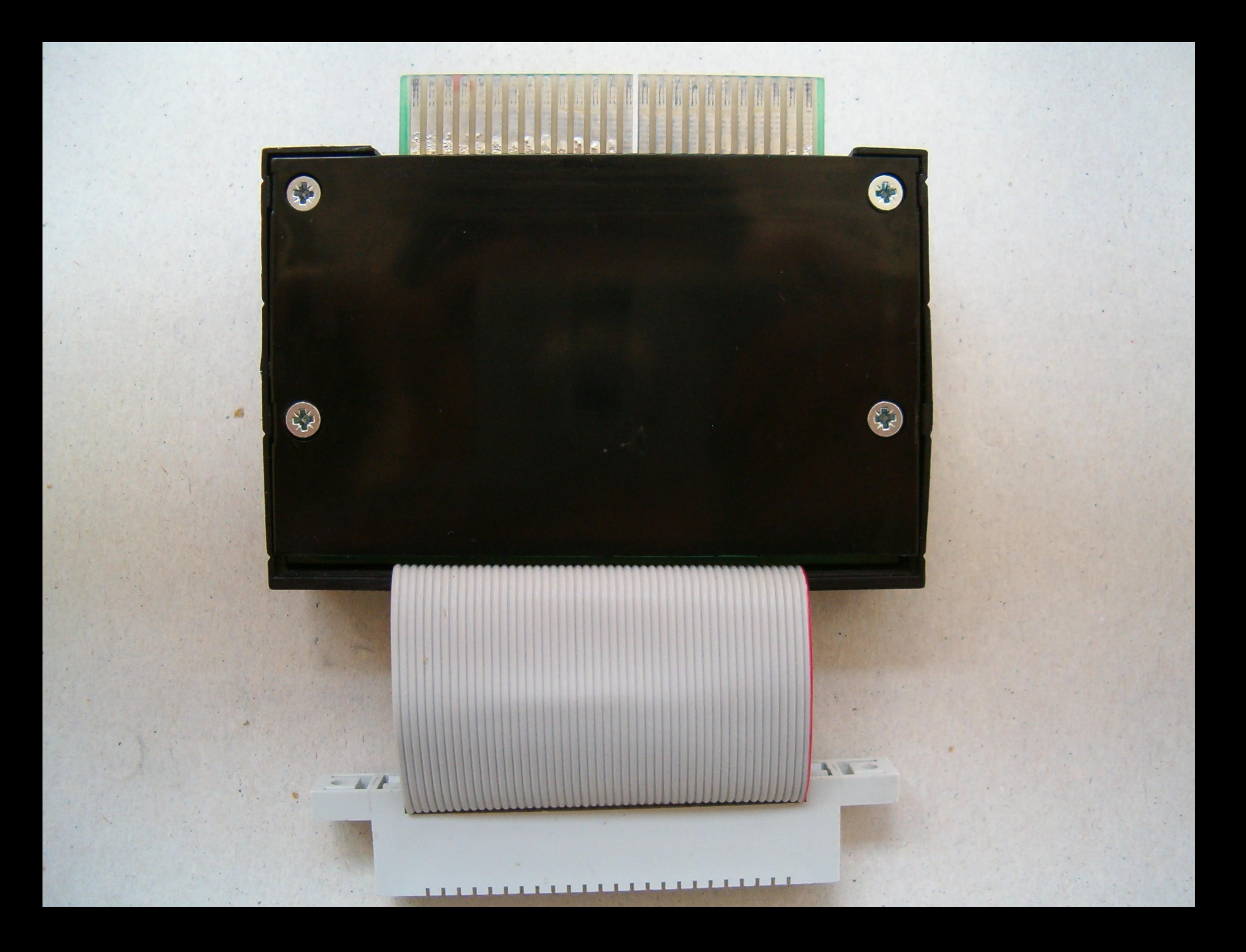

# Schneider G4K Microcomputer (v1) e1984 Anstrad Consumer Electronics plan<br>and Locomotive Software L BASIC 1.0 Readu

Return Save Rool tumper communication

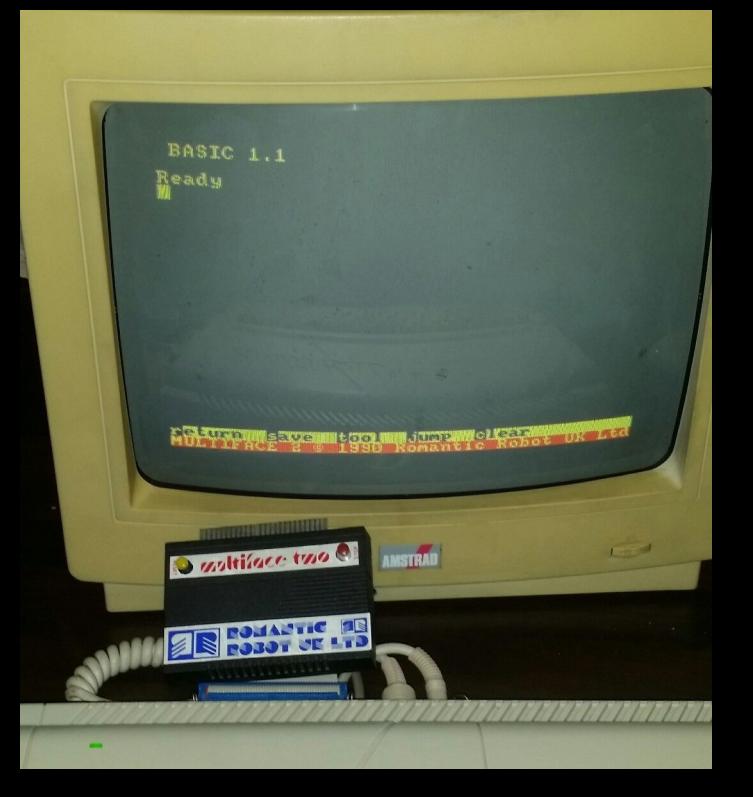

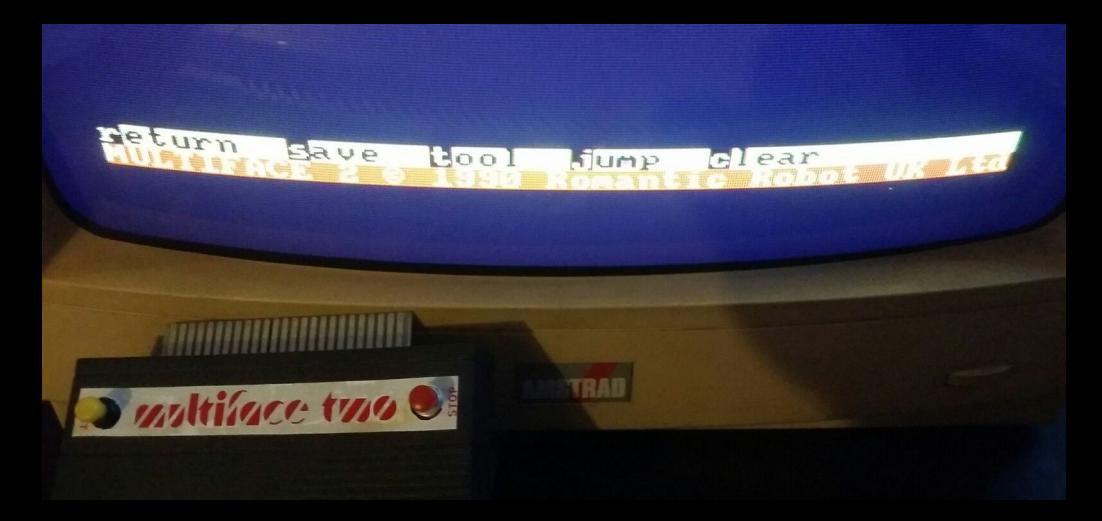

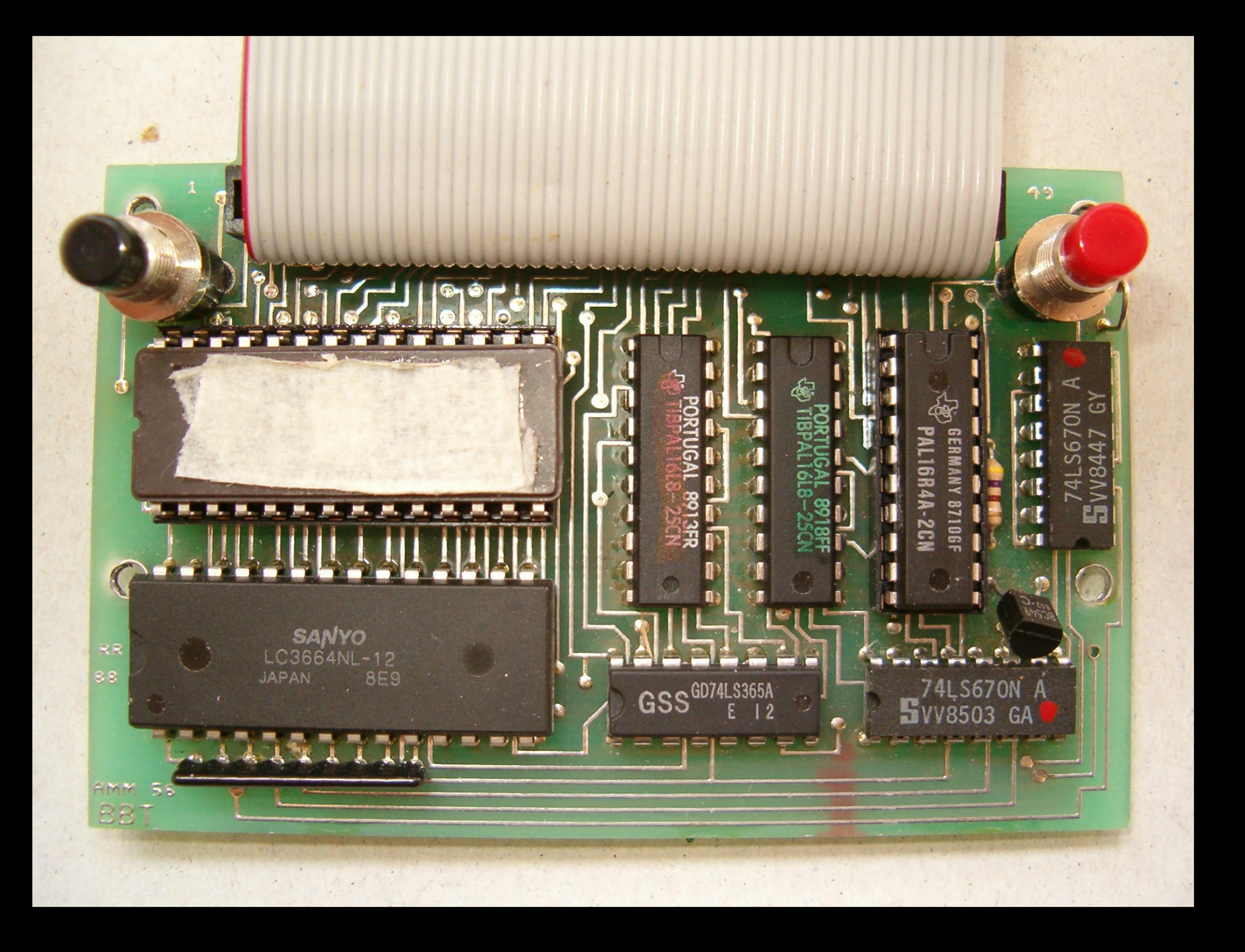

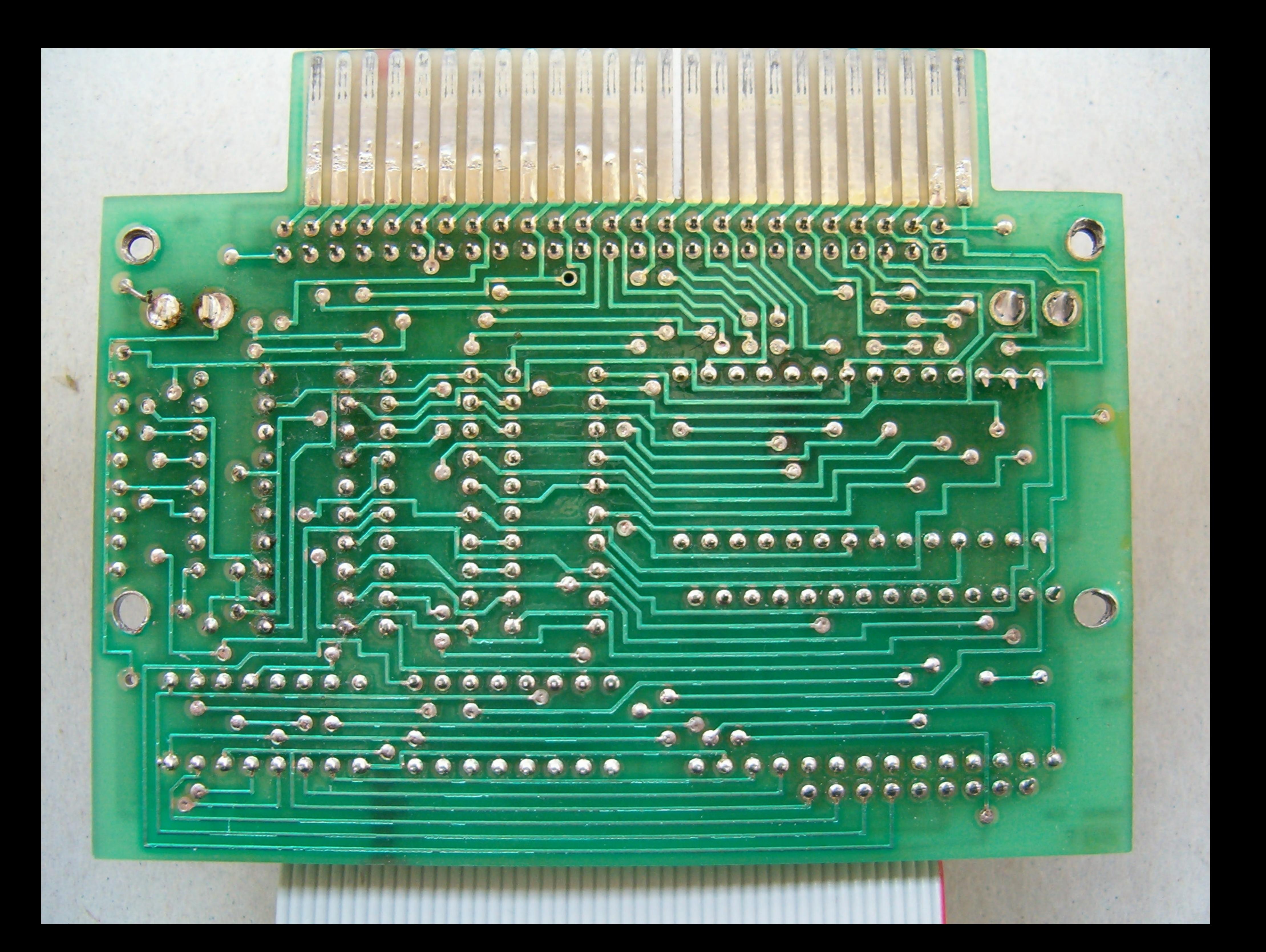

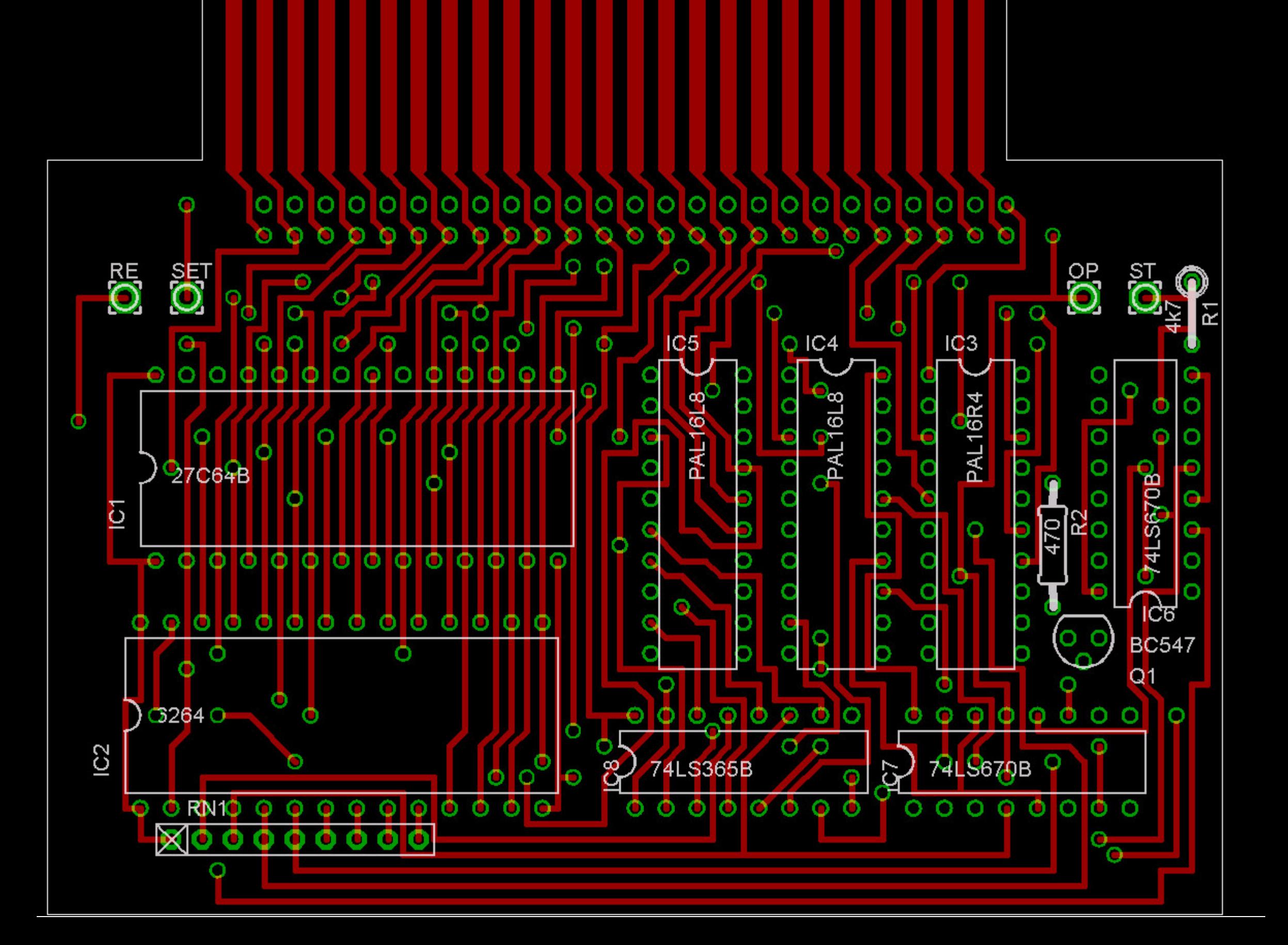

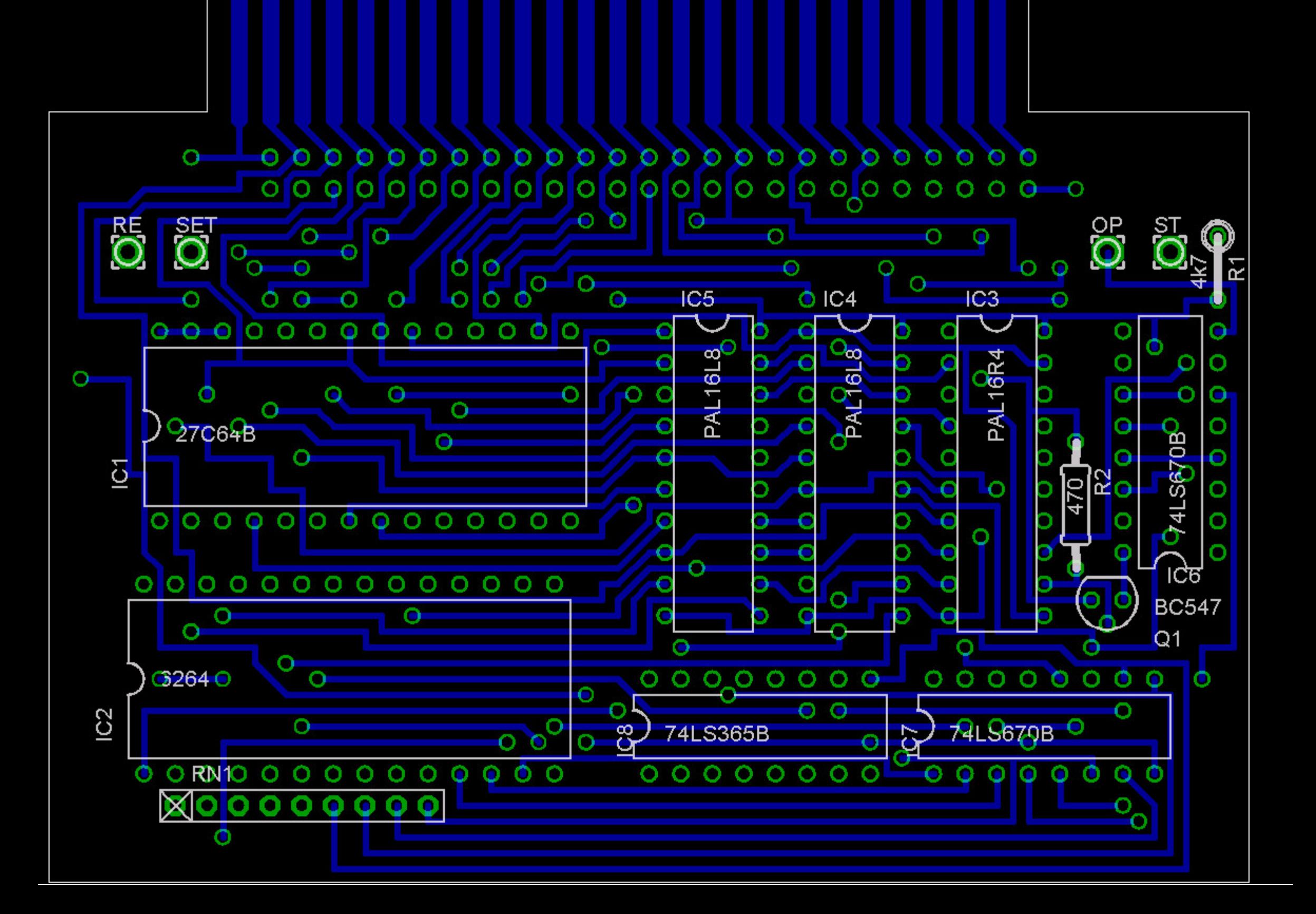

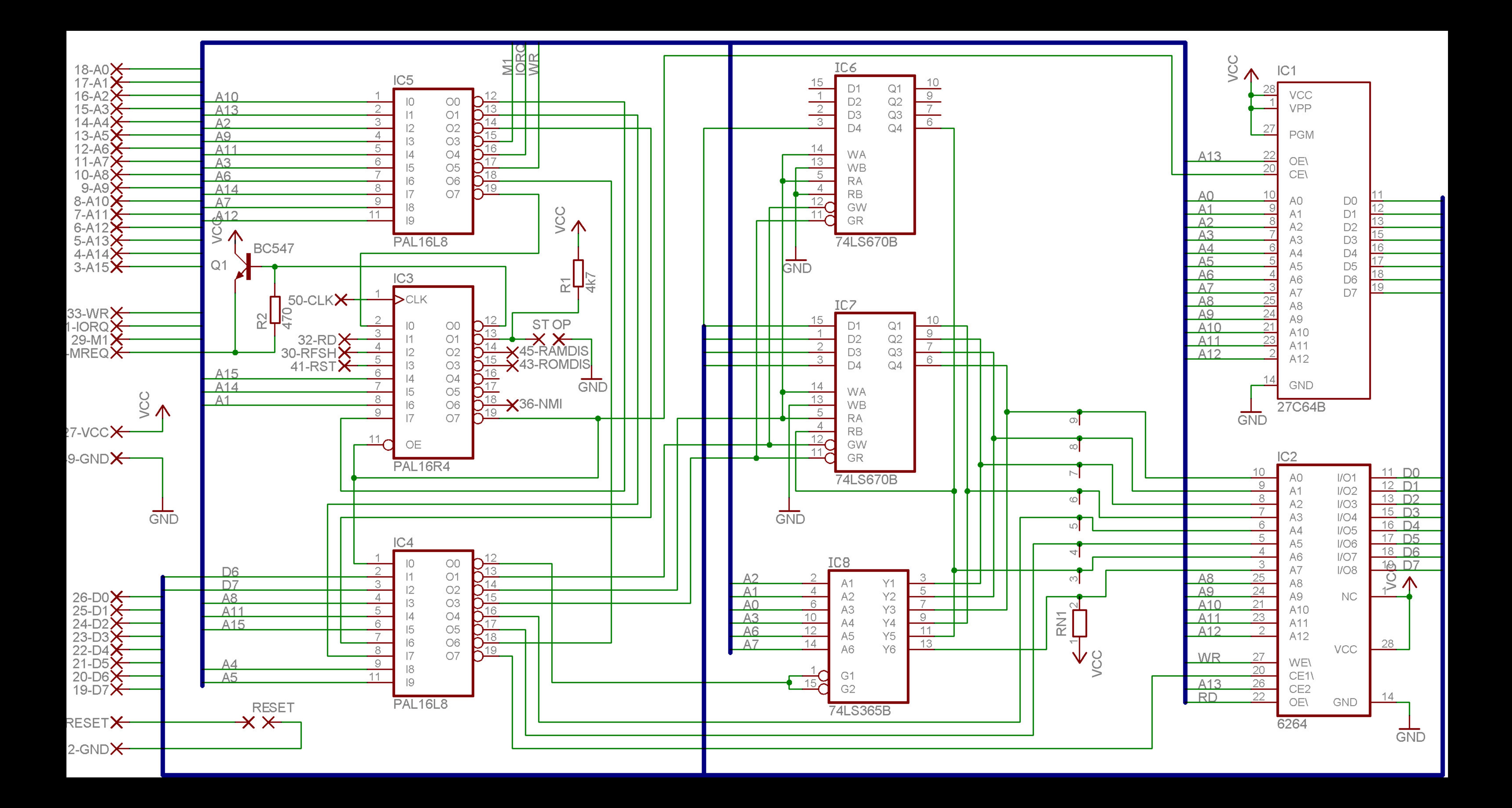

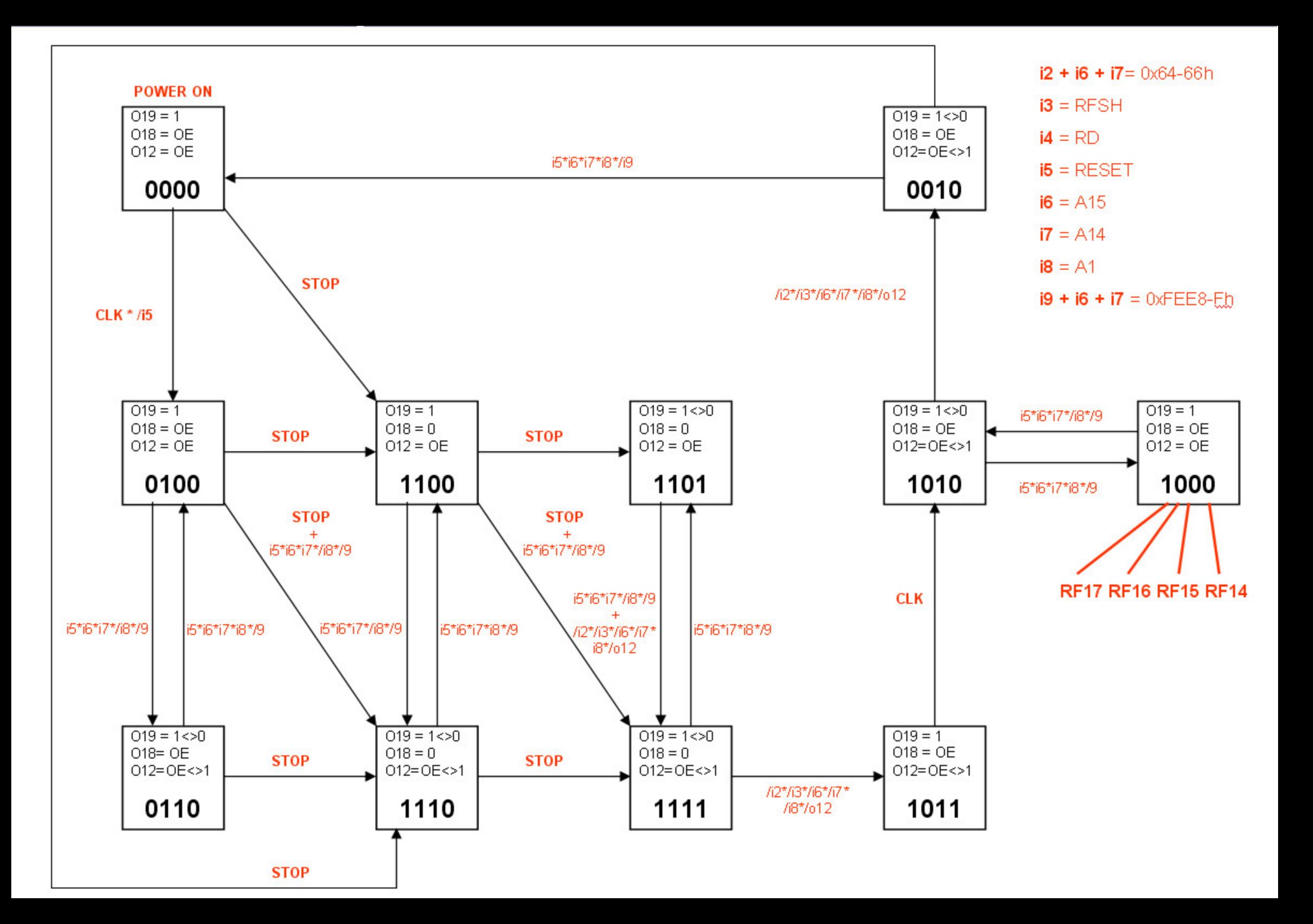

# Power Multiface 2 PLUS Interface de sauvegarde pour Amstrad CPC

Utilitaire polyvalent de sauvegarde pour AMSTRAD CPC 464/664/6128 Maintenant TRANSPARENT donc ........ INDETECTABLE

Instructions en français

# CONTENU

Introduction

- 1 Branchement du POWER NULTIFACE 2
- 2 Sauvegarde de programmes
- 3 Sauvegarde d'écrans
- 4 Chargement de programmeset d'écrans
- 5 Fonctions supplémentaires
- 6 Fonctions du Toolkit

Annexe A: Valeurs couleurs Hard et Soft

POWER MULTIFACE 2

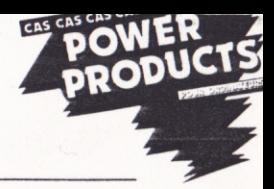

# **INTRODUCTION**

Soyez le bienvenu au royaume des utilisateurs du POVER MULTIFACE 2, conçu et fabriqué par ROMANTIC ROMOT en Angleterre. Vous avez entre les mains, le système de sauvegarde sur AMSTRAD CPC le plus performant du marché.

Le POVER MULTIFACE 2 prépare une Sauvegarde de tout programme chargé en RAM du CPC. La Sauvegarde se fera automatiquement sans être obligé de bidouiller les couleurs (INKS) ou les fenêtres (VINDOWS).

Le POWER MULTIFACE 2 contient une 8K extension de RAM. Bien qu'utilisé par PMF-2 pour ses propres programmes, les 8K de RAM sont disponibles par l'utilisateur pour ses propres besoins. En plus POWER MULTIFACE 2 possède un TOOLKIT très complet, qui vous permet de modifier des paramètres, contrôler et modifier les contenus de mémoire, puis contrôler et modifier les registres de Z80 et 6845.

Une fonction originale, n'existant pas sur d'autres systèmes: "le bouton RESET." Il permet un RESET complet de l'ordinateur, mais laisse le contenu des SK RAM du PMF-2 intact et remet à zéro les adresses non-utilisées.

POWER MULTIFACE 2 ne fait pas de "Copie" conforme d'un programme. Il sauvegarde un "photocopie" (en forme comprimé) du mémoire du CPC à l'instant que le bouton ROUGE était appuyé. La sauvegarde se fait avec au moins 5 blocs (plus avec un CPC 6128) vers Disquette ou Cassette à vitesse normale ou Turbo. Au moment du chargement de la Sauvegarde, les blocs de mémoire sont rechargés dans l'ordinateur plus un programme en code machine pour le faire tourner correctement.

# **NOTE**

Ce produit n'est pas conçu pour encourager les pirates. Il ne doit pas être utilisé pour contourner le loi de Copyright en vendant ou donnant des copies de Sauvegardes, ou d'originaux après sauvegarde. La piraterie est un acte de vol. Ni ROMANTIC ROBOT ni POWER PRODUCTS FRANCE tolère l'utilisation abusif de POWER MULTIFACE 2. Afin de défendre l'interêt des auteurs de logiciel, les Sauvegardes préparées avec un POWER MULTIFACE 2 ne peuvent qu'être rechargées avec le PMF-2 connecté.

## 1 BRANCHEMENT DU POWER MULTIFACE 2

1.1 Couper l'alimentation de votre ordinateur et l'alimentation de tout périphérique indépendant.

1.2 Débrancher des périphériques sur le port "Expansion"

1.3 Glisser fermement le connecteur du POWER MULTIFACE 2 sur le port "Expansion". Les boutons du PMF-2 vers le haut.

1.4 Rebrancher les autres périphériques. Contrôler bien toutes les connections.

1.5 Réalimenter l'ordinateur et ses périphériques.

1.6 Tester le bon fonctionnement de votre PMF-2 en appuyant sur le bouton ROUGE marqué STOP. Un menu doit s'afficher en bas de l'écran. Si c'est le cas, passer au paragraphe 1.10

1.7 Si des carrés colorés aléatoires apparaissent à l'écran alors éteindre immédiatement votre ordinateur et débrancher tout. Avec une tige coton et de l'alcool à 90°, nettoyer les deux côtés du connecteur du PMF-2, puis répéter les actions 1.3, 1.4, 1.5, et 1.6 de nouveau.

1.8 Exceptionnellement si le PMF-2 ne fonctionne toujours pas, renouveler une dernière fois toute la procédure

1.9 Toujours pas? Essayer le PMF-2 sur l'AMSTRAD CPC d'un ami ou chez votre revendeur. Si le PMF-2 marche sur l'autre AMSTRAD écrire ou téléphoner à:

> POWER PRODUCTS FRANCE sarl Cour de la Gare **MODEL 60200 COMPIEGNE COMPIEGNE** saurienci es not al persectero una su

Si le PMF-2 ne marche pas sur l'autre AMSTRAD, retourner le chez votre revendeur qui l'échangera immédiatement.

1.10 Si l'affichage du bas d'écran est correct, appuyer sur R (=Retour) et vous pouvez utiliser votre AMSTRAD CPC normalement. Le POWER MULTIFACE 2 peut être active à n'importe quel instant, en appuyant sur un des deux boutons.
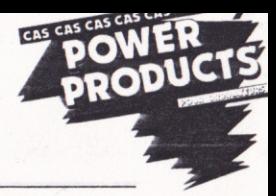

### **3 SAUVEGARDE DE PROGRAMMES & D'ECRANS**

Quand vous faites un RESET normal d'un AMSTRAD CPC en appuyant sur CTRL/SHIFT/ESC, toutes les adresses non utilisées ne sont pas remises à zéro, comme on pourrait s'y attendre. Le bouton RESET du POWER MULTIFACE 2 ( à gauche du PMF-2 ) le fait. Appuyer sur ce bouton avant de charger un programme qui doit être sauvegarder, vous ferez une économie d'espace. Dans le pratique, c'est une bonne habitude à prendre, avant chaque chargement d'un programme.

2.1 A l'instant choisi pour faire la Sauvegarde, appuyer sur le bouton ROUGE. N'appuyez pas sur le bouton de gauche sauf pour vider la mémoire et faire un Reset de l'ordinateur.

2.2. Il y aura une distortion des couleurs (c'est normal) de l'écran gelé et un Menu avec 5 options s'affichera: R(etour), S(auvegarde), T(ool), J(ump) et C(lear). Appuyer sur 'S'

2.3 Le menu changera et vous demandera un nom de fichier. PMF-2 accepte que des noms d'un maximum de 7 lettres. Ceci afin que PMF-2 puisse ajouter des SUFFIXES sur chaque section du fichier. Les règles habituelles de nom de fichiers s'appliquent, sauf que les extensions ne sont pas permises. **Acceptables: DISC**  $never$  m Wriggle

Inacceptables: Disc.bin (Pas d'extensions) Never m (Pas d'espaces)

Wriggler (Trop long) Mon, prog (Pas de virgules)

2.3.1 Si vous changez d'avis et ne voulez plus sauvegarder le programme, appuyer sur ESC vous retournerez vers le menu principal et puis 'R' vous retournerez au programme.

2.4. Une fois le nom du fichier choisi, appuyer sur 'ENTER' (464) ou 'RETURN' (6128). L'affichage changera de nouveau et vous aurez 6 options: ESC, H(yper), T(ape), D(isc), S(creen), P(rogramme)

2.4.1 De nouveau, en appuyant sur ESC vous pouvez quitter la séquence Sauvegarde. Le fait d'appuyer sur 'S' = Ecran ou 'P' = Programme vous fait basculer entre l'option de sauvegarder uniquement l'écran et l'option du programme complet.

2.4.2 Assurez vous, si vous sauvegardez sur disquette, qu'il y aura assez de place pour le programme complet (jusqu'à 128K sur le CPC 6128 avec tous les Banks activés: voir 4.1) Appuyer sur 'D'. Si aucune disquette est en place, la sauvegarde sera avortée et on retournera au menu PMF-2.

2.4.3 Assurez vous, si vous sauvegardez sur cassette, que sa longueur est suffisante et bien positionnée. Vous pouvez opter pour 'T' (1000 bauds) ou 'H' (Hyper=2000 bauds). Appuyer, comme d'habitude, sur PLAY et RECORD sur le magnétophone puis sur n'importe la quelle touche de l'ordinateur.

2.5. Lorsque la Sauvegarde sera terminée, le Menu principal de PMF-2 s'affichera et vous pourrez soit appuyer sur 'R' pour retourner dans le programme soit utiliser les autres fonctions de PMF-2.

### 2.6. Sauvegarde d'écrans:

Au niveau 2.4 appuyer sur S(creen)=Ecran. L'écran est sauvegardé avec des codes spéciaux supplémentaires sans compression. Les codes restituent le Mode, les Couleurs et les Fenêtres de façon qu'au moment du rechargement vous n'aurez pas à "bidouiller" ces paramètres.

### 4 CHARGEMENT THE STATE STATE AND RESIDENCE

3.1 Rechargement de Programmes

De nouveau, c'est simple. Avec le PMF-2 en position, taper RUN"Nom du fichier puis RETURN. Le programme se chargera, puis reprendra à l'endroit initial où vous vous trouviez pour faire la sauvegarde. Il n'y a pas de menu de PMF-2 qui s'affiche, alors attention si vous êtes dans une situation précaire en cours d'un jeu.

3.2 Rechargement d'Ecrans Avec le nouveau modèle de PMF-2 il y a deux façon de faire selon vos besoins:

3.2.1 Si vous voulez uniquement charger l'écran puis le regarder, alors taper RUN"Nom du fichier. L'écran se chargera et s'affichera mais le seul moyen de sortir est d'appuyer sur un des boutons PMF-2 ou de faire un Reset de l'ordinateur.

3.2.2 L'autre façon, qui vous donne plus de contrôle, est de taper: MENORY 16384: LOAD"Nom de fichier":CALL 32768. Le nouvel écran se superposera sur l'ancien puis, en appuyant sur une touche quelconque, l'ancien se réaffichera. Taper CALL 32768 pour rappeler le nouvel écran.

3.2.3 Sur certaines versions de PMF-2 anciens, il faut utiliser le programme **BASIC** suivant: 10 LOAD "Nom ancien" (Ecran) 20 SAVE "Nom nouveau", b, 16384, 16384 30 LOAD "Nom nouveau", 49152 40 COPY

Contents of los Foreigns de faces of the moses de referred port and the range ning name

with the complement and "millionide" &

 $\mathcal{L}$ 

Page

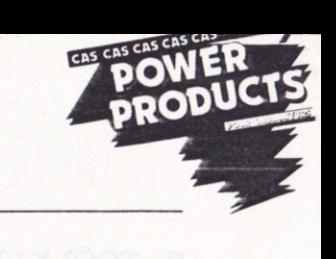

### 4 FONCTIONS SUPPLEMENTAIRES

### $4.1 \text{ C(lpar)}$

### Vidange de la RAM BANK (Uniquement CPC 6128)

Cette option, C(lear) peut être utilisée à n'importe quel moment et remet le deuxième RAM BANK à zéro. Si ces Banks contiennent des données, elles seront effacées. L'option sert a rendre la compression du programme plus efficace mais ne doit pas être utilisée avec des programmes CPM+ qui servent systématiquement de Banks 4 à 7.

### $4.2$   $J(ump)$

Cette option est accessible uniquement à partir du menu principal. Elle vous permet d'exécuter des codes dans le ROM/RAM du CPC ou du PMF-2. Vous pouvez l'activer de deux façons, selon vos besoins. Il faut d'abord mettre des valeurs dans les adresses  $&2000$  à  $&2007$ cinal.

### 4.2.1 Jump indirect

L'adresse vers laquelle vous voulez sauter est à POKER dans &2000 et &2001. Poker le LO-BYTE dans &2000 et le HI-BYTE dans &2001. Une valeur entre &80 et &8E est à Poker dans &2002 pour sélectionner le mode écran et ROM ( voir section 5.9) Pour un 6128, poker &2003 avec la valeur &C0 à &C7 pour sélectionner le RAM Bank vers laquelle vous voulez sauter (voir section 5, TOOLKIT pour les valeurs)

Le fait d'appuyer sur 'J' dans le menu principal ne donne rien si les paramètres ci-dessus n'ont pas été introduits.

### 4.2.2 Jump direct

Ceci est conçu pour vous permettre de sauter directement vers une partie du RAM, déterminée par section 4.2.1, en appuyant sur le bouton ROUGE, sans passer par le menu du PMF-2. Il faut pour faire un saut direct Poker le mot de passe RUM (&52 &55 &4E) dans les adresses &2005 à &2007.

Par exemple: Vous pourrez l'utiliser de la façon suivante en Pokant les valeurs 0 dans &2000 à &2003 et RUM dans &2005 à &2007. L'écran du programme se gélera chaque fois que vous appuyerez sur le bouton ROUGE. En tapant sur n'importe quelle touche vous ferez redémarrer le programme. Vous aurez donc installé un bouton "Pause" dans le programme même si ce n'était pas prévu à l'origine.

Si vous voulez désactiver le saut direct, Poker des valeurs autres que RUN dans les adresses &2005 à &2007. Simultanément appuyer sur une touche quelconque et le bouton ROUGE, vous modifierez le 'R' en &2005 et le menu principal du PMF-2 réapparaitra. La fonction normale du bouton ROUGE est réactivée.

### 5 TOOLKIT

Le TOOLKIT vous permet de visualiser et de modifier les mémoires puis de vous promener dans les RAM banks. La modification des adresses peuvent provoquer des effets désastreux et vous en prenez la pleine responsabilité. PMF-2 vous simplifie la vie pour la faire avec un programme chargé en mémoire.

NOTE: Avec l'affichage FENETRE (voir plus loin) avec les commandes P, R ou I, le curseur inversé ne se trouvera pas toujours dans la colonne de gauche. Il sera toujours sur la première adresse contenant des données.

### 5.1 ACCES AU TOOLKIT

Avec le menu principal affiché (ayant appuyé sur le bouton ROUGE), appuyer sur 'T' pour entrer dans le Toolkit. Deux lignes d'options s'affichent en bas de l'écran.

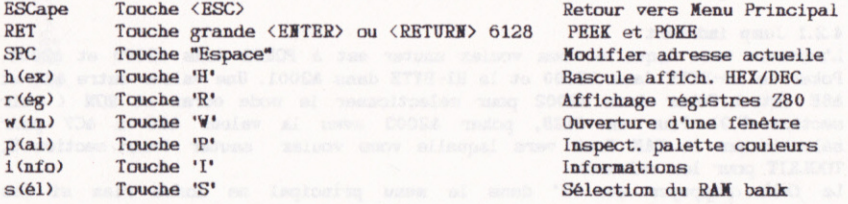

5.2 Touche  $\langle ESC \rangle$ 

Peut être appuyée à chaque instant afin de quitter le TOOLKIT et de retourner au menu principal.

### 5.3 Touche <ENTER> (ou <RETURN>sur 6128)

Le faite d'appuyer sur la grande touche <ENTER> sur le 464 ou la touche <RETURN> sur le 6128, vous permet d'examiner le contenu des adresses en cours d'exécution. La dernière ligne changera et indiquera l'endroit actuel de la mémoire et son contenu en Hex ou Décimal, selon la position de l'option h(ex)  $(voir 5.5)$ 

Le mot POKE apparaitra, et si vous introduisez un nombre (0 à 255 en décimale ou &00 à &FF en Hex), il sera Poké dans l'adresse actuelle. Ne taper pas en majuscules, la machine les ignorera. Les valeurs hors limites seront ignorées aussi.

Si vous ne voulez pas modifier le contenu taper sur <ENTER> et le contenu de l'adresse suivante sera affiché.

### 5.4 Touche <ESPACE>

En appuyant sur la touche <ESPACE> vous pouvez aller directement vers une adresse spécifique et examiner ou modifier son contenu. Il faut taper l'adresse après l'affichage d'ADDRESS: à l'écran.

Introduire l'adresse en forme Hex ou Décimale selon l'option en cours (voir 5.5). La modification se fait en suivant section 5.3

 $\overline{7}$ 

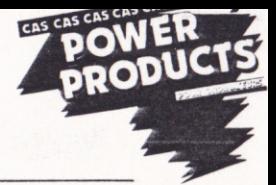

### 5.5 Touche 'H'

Cette touche fait basculer l'affichage entre Hex et décimale. Vous pouvez l'utiliser à chaque moment et l'affichage changera instantanément. Rappelez yous que votre ordinateur ne peut pas savoir si vous voulez introduire une valeur Hex ou Décimale. Si vous êtes en mode HEX et tapez 2000, l'ordinateur prendra la valeur &2000. De la même façon si vous Pokez l'adresse 13 (décimale) mais vous êtes en mode Hex, vous aurez Poké en réalité 19 décimale.

### 5.6 Touche 'R'

En appuyant sur le bouton ROUGE, PMF-2 transfère le contenu des registres vers sa propre RAM. Appuyer sur la touche 'R' pour les examiner et les modifier. Chaque endroit contient le contenu d'un registre 8 bit ou la moitié du contenu d'un registre 16 bit. Bien que vous pourriez examiner ou modifier ces contenus comme n'importe quelle adresse, la touche 'R' vous permet de les chercher plus facilement. Les registres sont stockés en format INTEL avec d'abord le LO-byte suivi par le HI-byte. Ils sont dans l'ordre suivant:

### IY, IX, BC', DE', HL', AF', BC, DE, R-, I-, HL, AF, SP

Le compteur du programme ne s'affiche pas directement mais il est stocké dans l'adresse indiquée par le STACK POINTER (SP). Attention d'être dans la bonne RAM bank ( à trouver via INFO)

En appuyant sur 'R' l'adresse 16102 s'affichera avec son contenu et la lettre 'Y'. C'est le LO-Byte du régistre IY. Appuyer de nouveau sur <ENTER> et l'adresse devient 16103 et la lettre devient 'I' indiquant que la valeur est le HI-Byte du régistre IY.

Et ainsi de suite.

### 5.7 Touche 'V'

Le fait d'appuyer sur 'V'(indow) fait basculer l'affichage entre une fenêtre de 56 bytes (7 lignes de 8 bytes), centré sur l'adresse en cours d'execution, et l'écran normal. Il faut noter que l'ouverture d'une fenêtre est non-destructive et en réappuyant sur 'V' l'écran complet est restauré. L'affichage se fait toujours en Hex, quelque soit le mode HEX/DEC.

A droite de l'écran on trouve l'équivalent en ASCII; ce qui rend plus simple le contrôle et la modification de texte. Les touches-curseurs HAUT et BAS font déplacer l'affichage vers le haut ou vers le bas, en gardant le curseur de l'écran au milieu. Donc le curseur HAUT fait déplacer le curseur d'une ligne vers le BAS et vice versa.

Vous pouvez donc utiliser les curseurs pour EDIT pleine page. Les modifications s'effectuent selon les sections 5.2 et 5.3. Une fois la modification faite, l'affichage sous le curseur écran et l'affichage à droite de l'écran en ASCII seront modifiés.

### 5.8 Touche 'P'

Comme avec la touche 'R' pour les registres, la touche 'P' vous donne accès à la couleur du BORDER et les 16 couleurs de la palette en cours d'utilisation. Elle vous permet aussi de modifier ces couleurs. Noter que l'Information est obtenu via le contrôleur video CRT, les valeurs sont donc des couleurs HARDVARE, voir l'ANNEXE A ou votre Manuel d'Utilisateur du CPC.

Beaucoup de programmes utilisent un système de contrôle d'écran non-standard et fixent les couleurs de façon permanente. La modification des couleurs dans

la palette sera dans ce cas permanente. D'autres programmes sont impossibles à modifier en permanence directement par la palette, et retourneront aux couleurs d'origine presque immédiatement après des FLASH de couleurs.

Normalement l'affichage de couleurs sur AMSTRAD CPC se fait en "clignotant". des couleurs figées sont établies en fixant les deux composants de couleurs avec la même valeur. La fréquence de ce changement (clignotement) est établie par la commande SPEED INK en Basic. Si vous voulez changer les couleurs de facon permanente vous devez modifier les variables du programme ou du système qui controlent les couleurs INK. Sur les CPC 6128 664, les couleurs INK sont stockées dans les 32 bytes à partir de &B1DA, chaque couleur utilise deux bytes. Ces valeurs sont les valeurs SOFTVARE de nuances de gris.

AVERTISSEMENT: L'utilisation directe des variables du système n'est pas prévue par la société AMSTRAD pour les CPC 464. En plus les différentes versions de ROM pour les 6128 et 664 peuvent utiliser d'autres adresses absolues. Il n'y a aucune garantie qu'un programme donné garde ou utilise les variables du système. En utilisation normale, le vecteur d'entrée FIRMWARE SCR SET INK à &BC32 déterminera la couleur d'un INK sur un CPC. Voir votre manuel d'utilisateur CPC pour plus d'informations. La gestion de couleurs varie énormement entre chaque programme et il est impossible de faire des généralisations.

WE TELEPHONER PAS A POWER PRODUCTS FRANCE ou ROMANTIC ROBOT à ce sujet.

### 5.9 Touche 'I'

Après avoir appuyé sur le bouton ROUGE et sur la touche 'I', on affiche une serie de bytes concernant le STATUS de l'ordinateur.En particulier des informations concernant le CRTC et des variables-système. Les 16 premiers bytes, sur 23, concernent le CRTC; Le contenu des registres 0 à 15 du microprocesseur 6845.

AVERTISSEMENT: Modification aléatoire provoquent des résultats TRES étonnants. RO Nombre de caractères total en horizontal (0-255)

R1 Mombre de caractères affichés en horizontal (0-255)

R2 Synchronisation horizontale (Position 0-255)

R3 Longueur de synchronisation (0-15)

R4 Nombre de lignes total en vertical (0-127)

R5 Synchronisation verticale (0-31)

R6 Nombre de caractères affichés en vertical (0-127)

R7 Synchronisation vertical (Position 0-127)

R8 Node entrelacé (0-3)

 $R9$  Scanning  $(0-31)$ 

R10 Ligne du départ de scanning du curseur (0-31)

R11 Ligne de fin de scanning du curseur (0-31)

R12 Octet le plus significatif de l'adresse de départ de la Vidéoram

R13 Octet le moins significatif de l'adresse de départ de la Vidéoram

R14 Position du curseur (OLPS)

R15 Position du curseur (OLMS)

ab pasinge au families sangernare at company estresseren moost ab anumines and termit to

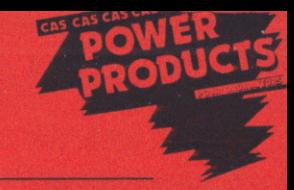

Byte 17 Adresse de début de l'écran. Stockée comme variable système. (LSB) Byte 18 Adresse de début de l'écran (MSB) Byte 19 Commutation ROM et contrôle vidéo BIT 7=1,BIT 6=0, BIT 5=0 BIT 4=1 : remettra à 0 le diviseur qui génère les interruptions BIT 3=0 : ROM supérieure connectée; BIT 3=1: ROM sup. déconnectée BIT 2=0 : ROM inférieure connecté: BIT 2=1: ROM inf. déconnectée BIT 1 : Contrôle vidéo MC1 **BIT 0 : Contrôle vidéo MCO**  $NC2$ Effet

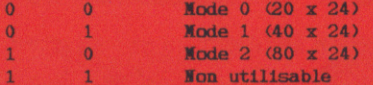

Byte 20 Information de la page RAM sélectionnée (CO-C7) Byte 21 Node Interrupt (0-2) Byte 22 Interrupt activé (1) ou désactivé (0) Byte 23 Type ROM Basic

### 5.9.1 Utilisation de ces informations.

Elles vous permettent de mieux comprendre le fonctionnement du CRTC et le VIDEO PORT ARRAY. Vous pouvez expérimenter cette fonction mais ni ROMANTIC ROBOT ni POWER PRODUCTS FRANCE ne seront responsables en cas d'endommagement des "chips" en Pokant des valeurs incompatibles.

### 5.10 Touche 'S'

En fonction du clavier détenu, AZERTY ou QVERTY, appuyer sur la touche n'29 (#/:). Une étoile (\*) doit apparaitre devant le numéro de la RAM BANK. En appuyant sur 'S' suivi par 0 à 7 yous pouvez PAGER une autre RAM BANK.

### ANNEXE A:Couleurs HARDWARE et SOFTWARE

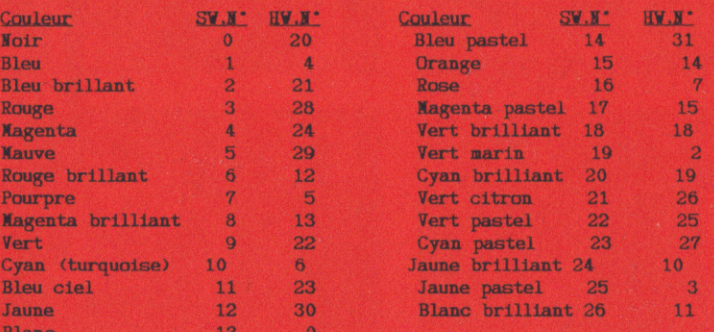

# Power Multiface 2 PLUS Interface de sauvegarde pour Amstrad CPC

Visualisez le contenu de la memoire Visualisez le contenu des registres Dump ASCII et nexadecimal ou décimal Inserez des points d'interruptions Modifiez les couleurs Sautez aux adresses de la ROM et de la RAM **8K RAM et 8K ROM incorporés** Différentes vitesses de sauvegardes Modification possible de chaque octet Détecte les erreurs d'utilisation Les lichiers ne sont pas protégés, vous pouvez les désassembier informe sur tous les etats du Z.80 Possibilité d'utiliser les 64K supplémentaire du 6128

Connection sur la sortie drive Presser sur un bouton pour interrompre tout programme en memoire Sauvegardes sur tout support (cassette/cassette cassette/disquette . disquette/disquette . dis quelle/casselle) Sauvegardes sur 3 3 1/2 5 1/4 Contrôle par menu Sauvegarde les ecrans de vos jeux Possibilité d'imprimer les écrans. Rechargez les ecrans sans l'interface Compatible avec d'autres extensions. Sauvegardes sous forme de 5 fichiers Stoppez tous vos programmes

# POWEr Multiface 2 Fill

mportée et distribuée par: POWER PRODUCTS FRANCE Sarl Cour de la Gare **60200 COMPIEGNE** Téléphone 44 83 48 48

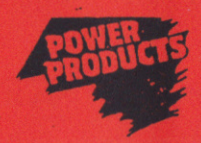

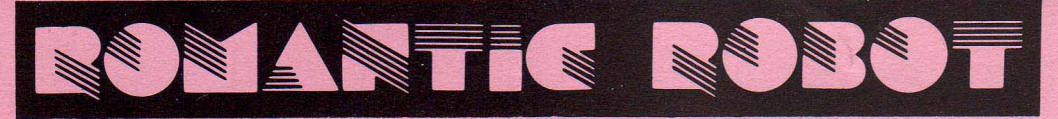

# **PRESENT**

 $\mathbb{E} \left[ || \mathbb{N} | \mathbb{S} || \mathbb{D} \right]$ 

Written by D. Vivian and M. Edwards (c) Romantic Robot UK Ltd 1988 For AMSTRAD CPC 464/664/6128 with MULTIFACE 2

The INSIDER is a unique Z80 programming aid designed for exclusive use with the MULTIFACE 2: By residing OUTSIDE the CPC 464/664/6128, it can look INSIDE ANY program and disassemble it. The INSIDER loads into the MULTIFACE 8K extension RAM and does not take any CPC RAM. Thus you can RUN a program as usual, INTERRUPT it with the MULTIFACE STOP button and examine its operation in minute detail - if you wish to see (and even alter) whatever happens INSIDE any program at any moment, just ask THE INSIDFRI It offers you instant access to:

- \* Z80 DISASSEMBLER including undocumented opcodes.
- \* FIND Search for text, op-codes etc.
- \* FRONT PANEL DISPLAY of Z80 CPU Registers, Program counter, Interrupt.
- \* VIEW memory as NUMBERS or ASCII characters.
- \* ALTER contents of MEMORY or REGISTERS
- \* HEX or DECIMAL Output to SCREEN or PRINTER.

Although some knowledge of the Z80 machine code is needed to make the most of the INSIDER, the power to examine every detail of any program is an invaluable learning aid.

# **LOADING**

To load the INSIDER, ensure the MULTIFACE is switched ON (provided it has the invisibility switch), insert the disk, type RUN "I" (+RETURN) or RUN "DISC" ( $+$ RETURN) to install the INSIDER into your MULTIFACE. Next, BEFORE LOADING a program you wish to inspect, RESET the CPC using CTRL-SHIFT-ESC (not the MULTIFACE RESET as this corrupts the INSIDER). Then RUN. and STOP the program whenever you wish. Pressing the MULTIFACE STOP button will now bring the INSIDER menu. To return to the MULTIFACE menu, press ANY key while at the same time pressing the *STOP* button. The **INSIDER** disc **MUST** be kept in drive 'A' whilst you are actually using this program, as it is too large to fit inside the MULTIFACE and different parts are loaded as required. **IMPORTANT:** Do NOT activate (press the STOP button) the INSIDER BEFORE loading programs saved by the MULTIFACE - wait until the MULTIFACED programs are FULLY loaded.

NOTE: At any point during the program:

Pressing SPACE will toggle between paged and scrolling mode Pressing **RETURN** when in paged mode will display the next page. Pressing ESC will return to the main menu.

# THE MAIN MENU

Each option is selected by pressing its inversely printed letter, i.e. D for Disassemble.

L-LOWER ROM. Toggle between the Lower ROM or RAM in the lower 16k.

U - UPPER ROM, Toggle between the currently selected Upper ROM or RAM in the highest 16K.

S - SELECT UPPER, Select any of your UPPER (sideways) ROMs to be paged in. Type in the ROM number which will then be displayed (either in decimal or hex depending what mode you are in).

**B** - BANKED ROM, Select which RAM bank (0-16) is paged in the second 16K bank area (with the bank 0 being the normal RAM).

**Q** - *OUT* TO SCREEN/PRINTER, Toggle between output to *screen* and output to *screen* & *printer.* 

**I** - LINE FEED, Toggle to send Line Feed (Chr\$ 10) with or without Carriage Return (Chr\$13).

**R**-RETURN: This returns to the program being examined. The screen, colours and sound are restored and execution is continued from the point at which the stop button was pressed.

D-DISASSEMBLE, Full Z80 disassembler using standard Zilog mnemonics. A number of valid Z80 op-codes were omitted from the official Z80 instruction set. These are not guaranteed to work on every Z80 processor but are used nonetheless. The extra op-codes are disassembled with the appropriate suffix for IX and IY extensions. i.e.  $DD,84 = ADD A, IXH$  or  $CB,37 = SLL A$ .

**F** - FIND. This will present you with four options (plus **ESC** to return to Main Menu): **Enter number sequence (1):** Enter a sequence of numbers, each separated by pressing RETURN. Pressing RETURN without entering a number will terminate the sequence.

**Enter text sequence (2):** Enter the text in ASCII characters, press RETURN to terminate. Set search start address (3): Set address at which the search will start.

Do search (4): Search from the address set until the string is found or the counter reaches 65535. If no address has been specified it will search from the point at which the search last terminated.

**T** - TEXT. View memory contents as *ASCII characters*. Unprintable characters are displayed as '.'

N - NUMBER, View memory contents as Hex or Decimal numbers.

Z - Z80. View contents of Z80 registers in Hex or Decimal. Flags are shown by letter, upper case signifying the flag is set, for example "Zc" indicates the 'Z' flag is set, and the 'C' Carry flag is clear. The interrupt status is shown as EI or DI, the interrupt mode being shown as IM 1 or IM 2. To alter the value of the registers, use the cursor left/up and right/down to step through. When the register you wish to alter is shown, enter the new value and press RETURN. Press ESC to exit.

Mi stands for maskable interrupt, only bits 0 and 2 have any meaning:

[Bit 0: 0 = IM 1 (or IM 0)  $1 = \overline{IM}$  2 [[Bit 2: 0 = Interrupts disabled (DI)  $1 =$  Interrupts enabled (EI).]

**P** - POKE. Enter an *address* and the *value* to be poked into it.

**H** - HEX. All numbers entered and displayed from now on will be in HEX.

C-DEC. All numbers entered and displayed from now on will be in DECIMAL.

The INSIDER and all of its associated documentation, code, visual presentation and text are the exclusive property of **ROMANTIC ROBOT UK Ltd.** and are protected worldwide by Copyright laws. The **INSIDER** may not be duplicated, copied, transferred, reproduced, lent, hired, transmitted, translated, modified or stored in part or whole by any means or in any form without the express written permission of ROMANTIC ROBOT UK Ltd., 54 Deanscroft Ave, London NW9 8EN. Telephone 01-200 8870. Fax 01-200 4075.

PRICE:  $\pounds14.95$  on disk plus p&p of  $\pounds1.00$  to UK,  $\pounds2.00$  to Europe and  $\pounds3$  Overseas.

**JESSICO IMPEX SARL. Capital. 100 000 BP 693 06012 NICE CEDEX TEL. 93516130 SIRENE 32467528900023 APE 6009** 

# 00000000000000000000000000 **MULTIFACE TWO +**

# **GUIDE D'UTILISATION**

**Ce guide concerne le Multiface Two + pour Amstrad 464, 664, et 6128. Attention l'appareil est fait pour les claviers QWERTY, les possesseurs de clavier AZERTY devront en tenir compte pour les touches <W> et <\* / : >.** 

**Contenu de ce guide**

- **\* Introduction et garantie**
- **1) Connexion du Multiface au computer**

 **-----------------------------------------** 

- **2) Sauvegarde (programmes et écrans)**
- **3) Chargement**
- **4) Commandes de sauts en mémoires : " JUMP"**
- **5) Boite à outils " TOOL KIT"**

 **– 6) Annexe (correspondance des codes de couleurs SOFT et HARD). \* INTRODUCTION**

 **Nous nous permettons de vous féliciter d'avoir fait l'acquisition d'un Multiface 2 + de chez ROMANTIC ROBOT, en effet cet interface vraiment polyvalent utilisable avec les CPC 464, 664 et 6128 vous permettra de :** 

**a) Sauvegarder en complet automatiquement n'importe quel programme et / ou écran chargé en RAM y compris tous les paramètres de restitution d'image.** 

**b) Utiliser 8 k de mémoire additionnelle pour tout usage de votre choix. c) Disposer d'un utilitaire complet permettant d'examiner et modifier les contenues des mémoires, sauter (JUMP) à n'importe quelle adresse pour faire exécuter les codes du "Z80" (CPU unité centrale) et du "6845" (CTRC) contrôleur vidéo).** 

**d) disposer d'un bouton véritable "RESET" (réinitialisation) qui nettoie entièrement la RAM du CPC mais laisse intact les 8 k de RAM du Multiface.** 

# **\*GARANTIE**

 **Cette garantie vient en supplément et n'affecte pas les droits statutaires ou autres des consommateurs et des acheteurs. ROMANTIC ROBOT garantit que si dans un délai de 6 mois à compter de la date d'achat, le Multiface s'avère défectueux en raison de mauvaise conception, réalisation ou matériaux défectueux, il sera remplacé ou réparé gratuitement, pourvu que :** 

- **1) Il n'ait en aucune façon été mal utilisé, utilisé avec du matériel inadapté ou soumis à des dommages délibérés, accidentels ou en résultant.**
- **2) Aucune modification, réparation ou adaptation non autorisée, n'ait été faite sur le Multiface.**
- **3) L'acheteur devra dans les 10 jours remplir la fiche ci-incluse et l'envoyer à ROMANTIC ROBOT UK LTD pour enregistrement, condition de prise en compte ultérieure de toutes déclarations.**

# **(1) CONNECTION DU MULTIFACE AU CPC**

- **1.1 Eteignez votre ordinateur et déconnectez-le de tous les périphériques ayant une alimentation indépendante.**
- **1.2 Libérez le port d'expansion de tout périphérique éventuellement connecté.**
- **1.3 Poussez fermement (bien droit) le connecteur du Multiface sur le connecteur du port d'expansion, les deux boutons du haut vous faisans face.**
- **1.4 Reconnectez vos autres périphériques s'il y en a, en vérifiant qu'ils sont bien à poste. Vérifiez enfin soigneusement toutes les connections.**
- **1.5 Rebranchez le secteur sur les périphériques et l'ordinateur et allumez ce dernier.**
- **1.6 Testez l'action du bouton "ROUGE" (STOP) pour voir si tous marche bien.**

**Si un menu de 2 lignes apparaît en bas de l'écran, tout va bien. Vous pouvez alors explorer Multiface plus avant ou presser "r" pour revenir au "READY" et continuer tout autre travail de votre choix.** 

- **1.7 Si vous obtenez des carrés colorés au hasard ou d'autres "saletés", éteignez l'ordinateur, débranchez tout du secteur, nettoyez les deux cotés du port d'expansion et répétez les steps (étapes) de 1.3 à 1.6 inclus.**
- **1.8 Au cas peut probables où l'écran resterait encore anormalement modifié ou que le Menu n'apparaitrait pas, enlevez tout périphérique, relisez les instructions et essayez à nouveau les steps 1.3 à 1.6.**
- **1.9 Si vous n'avez pas plus de succès éteignez tout à nouveau et contactez ROMANTIC ROBOT.**

**Notez S.V.P que les réparations couvertes par la garantie ne sont effectuées gratuitement que si la formule de garantie a été envoyé et enregistré.** 

# **1.10 – LE CONTACT D'INVISIBILITE ET SON USAGE.**

**L'appareil que vous avez est un nouveau et flambant neuf "MULTIFACE TWO +" pourvu d'un contact d'invisibilité incorporé dans le soft. Il y a quelques points essentiels à noter au sujet de la mise ON ou OFF de ce contact (visible ou invisible).** 

**1/ – la seule raison pour Multiface d'être sur ON est de vous permettre de recharger un programme sauvegardé auparavant par le Multiface.** 

**Pour activer le Multiface, pressez le bouton de RESET du Multiface avant de charger un programme.** 

**Multiface est aussi automatiquement sur ON lorsque l'on allume le CPC, mais en utilisant en plus le RESET du Multiface la mémoire du CPC est complètement vidée (CLEARed) de telle sorte que le Multiface sauvegarde le minimum de mots (bytes) de mémoires chaque fois. Augmentant ainsi la capacité utile.** 

**2/ – Multiface est automatiquement sur OFF (invisible), après rechargement d'un programme sauvegardé par lui ou après avoir pressé "R" (RETURN) pour revenir du Multiface au CPC.** 

**3/ – On peut toujours activer le Menu en pressant le bouton rouge "STOP" sans tenir compte que le Multiface est visible ou invisible auparavant. Le Multiface est toujours prêt.** 

**4/ – la seule erreur que vous puissiez commettre est de laisser le Multiface visible quand vous chargez des programmes qui trouvent Multiface indiscret. Le CPC se plantera alors. Moralité, pour ces cas particuliers faire successivement : RESET, ROUGE, "R" et vous émulez WELLS. En contre partie il ne faut pas laisser Multiface invisible pour charger des programmes sauvegardés avec lui, le programme ne chargera pas.**

# **(2) – SAUVEGARDE**

 **Lors de l'allumage de l'Amstrad ou d'un RESET avec XTRL/SHIFT/ESC, la mémoire du computer n'est pas uniformément mise à zéro comme on pourrait le croire. Par contre le bouton RESET du Multiface 2 (celui de gauche) réalise un complet nettoyage et peut ainsi économiser pas mal de mémoire lors de la sauvegarde.** 

 **En fait c'est une bonne habitude que de presser RESET chaque fois que vous allez charger un programme pour être sûr de charger le programme dans un computer passé au Monsieur Propre et correctement initialisé.** 

 **Multiface 2 ne sauvegarde pas les programmes tels quels, en fait il fait un instantané (dans une forme de codage compilé) de la mémoire du computer, image gelée au moment où le bouton ROUGE est pressé. Il sauvegarde cette image en 5 blocs (plus avec le 6128) soit sur disque, soit sur cassette (à vitesse de cassette normale ou grande). Lors du chargement les blocs de mémoire sont réarrangés pour reformer le programme normal, ceci grâce à de courts morceaux de code machine jalonnant les blocs de code principaux tout au long de la sauvegarde.** 

**Page 3** 

 **2.1 – Au moment choisi pour sauvegarder un programme ou un écran pressez le bouton rouge. (Attention à ne pas presser à la place le bouton de gauche RESET).** 

**2.2 – l'écran prendra une drôle d'allure ce qui sera tout à fait normal puis le menu principal apparaîtra en bas d'écran avec 4 ou 5 options principales :** 

**RETURN SAVE TOOL JUMP CLEAR (Sur un 6128 seulement)** 

**Si l'on veut sauvegarder des programmes de 64 k sur 6128 tapez d'abord "c" (Clear) pour vider le deuxième bloc de 64 k de RAM (voir 2.7) puis pressez "S".** 

**2.3 – la question change pour demander un nom de dossier, nom qui (contrairement aux dossiers de disques normaux ne devra comporter que 7 lettres non suivies de points d'extension ni d'espace ni de virgule :** 

 **Exemple de titres valides : DISC NEVER-M WRIGGLE Non valides : DISC.BIN (pas d'extension) NEVER M (pas d'espace) WRIGGLER (trop long, 8>7) MY,PROG (pas de virgule)** 

**2.3.1 – Si vous décidez tout à coup de ne pas sauvegarder le programme pressez ESC et vous reviendrez au MENU principal, puis pressez "S" pour revenir au programme.** 

**2.4 – Une fois le titre choisi pressez <ENTER> (464), ou <RETURN> sur 6128. L'affichage change encore et les questions suivantes apparaissent :** 

**ESC HYPERTAPE TAPE DISC SCREEN or PROGRAM** 

**2.4.1– A nouveau vous pouvez revenir en arrière avec ESC. En pressant "p" ou "s" on sauvegarde soit tout le programme soit l'écran. Par défaut tout le programme sera automatiquement choisi.** 

**2.4.2 – Pour sauvegarder sur Disque pressez "d". assurez vous avant que le disque est formaté et a assez de place. Théoriquement il y a 128 k de sauvegarde maxi à partir d'un 6128 si toutes ses banques sont activées (voir 4.1), mais la compression automatique devrait toujours réduire le volume de RAM à sauvegarder. (ATTENTION : il s'agit là de la RAM et non du programme copié inclus dans la RAM).** 

 **Multiface a un piège à erreur complet combiné avec des messages d'erreur comme :** 

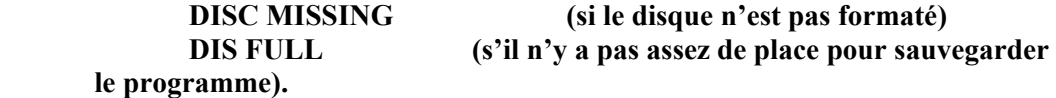

**Dans ce dernier cas vous pouvez : soit avorter l'opération, soit changer de disque et continuer.** 

**2.4.3 – Si vous devez sauvegarder sur cassette, assurez-vous auparavant que votre cassette est de capacité suffisante et bien à poste. Vous pouvez choisir entre la vitesse d'enregistrement normale (1000 bauds) avec "tape" ou la grande vitesse (2000 bauds) avec hypertape.** 

**2.5 – Une fois la sauvegarde terminée, vous serez ramené au Menu Principal et pourrez soit taper "RETURN" pour continuer votre programme, soit utiliser toute autre fonction de Multiface 2.** 

# **2.6 SAUVEGARDE DES ECRANS**

 **A l'étape 2.4 pressez "s" pour "SCREEN". Les écrans sont sauvegardés avec des codes spéciaux pour restituer ensuite au chargement les : codes couleurs et fenêtres. (A défaut de ces codes on chargerait des images plutôt bizarres qu'il faudrait rajuster ensuite par des manipulations assez compliqué pour des non initiés).** 

 **A noter de plus que les routines d'écran ne sont pas compilées. Tout est donc simplifié pour l'utilisateur par rapport au précédent modèle de Multiface 2.** 

# **2.7 – NETTOYAGE DE LA BANKED RAM (6128 seulement)**

 **L'option CLEAR dans le Menu Principal met à zéro le contenu de la seconde banque (la Data Bank) et rend la compilation encore plus efficace. On peut faire un "CLEAR" à tout moment, mais si votre programme utilise ces banques pour y chercher des données (Data), exemple "BANKMAN", ces données seront détruites. de même ne faites jamais un CLEAR quand vous travaillez sous CP/M+ qui utilise toujours les banque 4 à 7.** 

# **(3) – CHARGEMENT**

# **3.1 – RECHARGEMENT DES PROGRAMMES**

 **Tapez simplement RUN "nom du programme" et le programme se chargera et continuera à l'endroit ou il avait été sauvegardé.** 

# **NOTA IMPORTANT : LE MULTIFACE 2 DOIT ETRE EN PLACE POUR CETTE OPERATION.**

# **3.2 – RECHARGEMENT DES ECRANS**

 **Il n'est pas nécessaire d'installer Multiface pour visionner et ou imprimer les écrans sauvegardés avec lui.** 

**3.2.1 – Chargement et visionnage.** 

 **Tapez les lignes suivantes et faites "RUN"** 

**Page 5** 

**10 MEMORY &4000 (&4000 en hexa = 16384 en déci) 20 LOAD " Titre" 30 CALL &8000 (&8000 en hexa = 32768 en déci) 40 CALL &BB06 50 MODE 1 (facultatif)** 

**Quelque soit le mode dans lequel vous êtes (0, 1, 2), l'écran apparaîtra correctement avec tous ses paramètres : couleurs, modes etc. car le module CTRC est configuré directement par le code spécial qui est appelé par le CALL &8000 (plus facile à retenir que 32768).** 

**Le CTRC et le FIRMWARE peuvent cependant ne pas être en accord sur le mode dans lequel ils sont et la ligne 50 a pour but de les accorder après avoir tapé une touche qui déclenche la suite du programme après le CALL &BB. Ce CALL &BB06 (plus court que While Inkey <> "" : Wend", a pour but de ne pas abîmer l'image par un vilain "READY", d'autant plus indésirable que l'on veut envoyer l'image sur une imprimante.** 

# **3.2.2 EXTENSIONS POUR APPELER LES ROUTINES DE HARDCOPY**

**Si vous voulez imprimer les images en utilisant vos propres drivers (routines spéciales) d'imprimantes, vous devez les charger dans un endroit convenable de la mémoire en dehors de la bande d'adresses mémoires comprises entre &4000 et &8000.** 

**Vous pouvez alors modifier la ligne 40ou mieux ajouter une ligne 45 pour ce faire (suivi à nouveau d'un CALL &BB06 éventuel).** 

**3.2.3 – A noter que tant que la partie de la mémoire contenant l'image n'aura pas été altérée, on pourra rappeler cette image par un CALL &8000 autant de fois que l'on voudra.** 

# **(4) COMMANDE "JUMP"**

**4.1 – On peut pour exécuter un code situé dans les ROMS ou RAM du CPC et du Multiface sauter à n'importe quelle adresse.** 

**On peut le faire : soit en pressant "J" dans le Menu Principal, et c'est la procédure dite du "JUMP indirect", soit en programmant le Multiface pout qu'il JUMP directement en pressant le bouton ROUGE donc en by-passant le système standard de commande par le Menu.** 

# **4.2 – JUMP INDIRECT**

**L'adresse où sauter doit être pokée aux adresses &2000 et &2001 (low bytes dans &2000 et hight bytes dans &2001).** 

**Une valeur de &B0 à &B Est à poker en &2002 pour sélectionner le mode écran et la ROM (voir TOOLKIT en 5.10popur les valeurs).** 

**4.3 – JUMP DIRECT**

**Si l'on veut faire un JUMP direct à une adresse fixée comme indiqué en 4.2 sans passer par le Menu, le mot clé "RUN" (&52 &55 &4E) doit être poké en &2005 à &2007, il suffira de presser le bouton ROUGE pour exécuter le JUMP.** 

**Voici l'exemple pratique suivant :** 

**– Pokez des zéros dans &2000 à &2003 et Pokez "RUN" dans &2005 à &2007.** 

**– Résultat : l'écran du programme en cours se gèlera chaque fois que vous appuierez sur le bouton ROUGE.** 

**– En tapant sur n'importe quelle touche vous ferez redémarrer le programme.** 

**– Vous aurez donc installé un bouton "PAUSE" dans le programme même si ce n'était pas prévu à l'origine.** 

**– si vous voulez désactiver ce saut en direct :** 

 **\* Pokez des valeurs autres que "RUN" de &2005 à &2007.** 

 **\* Appuyez ensuite simultanément sur une touche quelconque et le bouton ROUGE.** 

**Le "R" en &2005 sera modifié et le Menu principal réapparaîtra. La fonction normale du bouton ROUGE sera ainsi réactivée.** 

# **(5) TOOLKIT**

 **Le TOOLKIT de Multiface 2 est un excellent instrument pédagogique qui permet de "Fouiner" dans les mémoires, d'y faire des expériences aboutissant souvent à des effets désastreux sur le plan visuel mais tout à fait inoffensifs à l'égard du matériel.** 

 **La méthode bien Anglaise du "Trial And Error" est excellente quand on ne domine pas encore son sujet.** 

# **5.1 – ACCES A TOOLKIT**

 **A partir du Menu Principal appuyez sur : "t" pour obtenir le Menu de TOOLKIT comme suit :** 

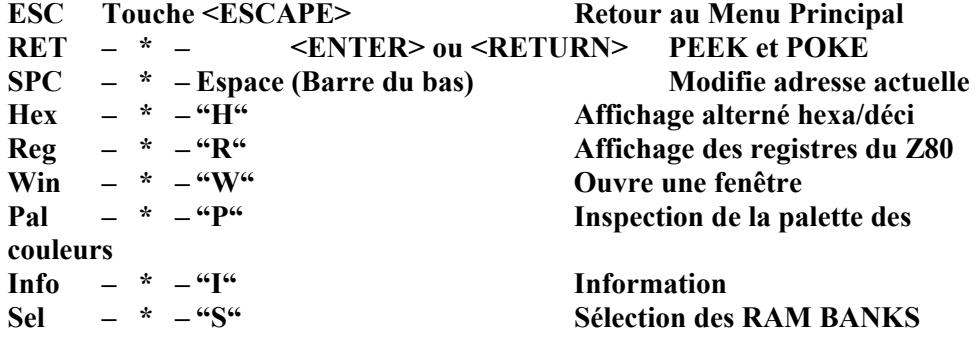

# **ATTENTION MULTIFACE 2 EST PREVU POUR LE CLAVIER QWERTY ET NON AZERTY.**

# **5.2 – TOUCHE <ESC>**

**Elle peut être pressée à tout instant pour revenir au Menu Principal.** 

# **5.3 – TOUCHE <ENTER> OU POUR 6128 <RETURN>**

 **En appuyant sur la grande touche <ENTER> du 464 ou sur <RETURN> sur 6128, on peut voir la valeur de l'adresse dite courante ou actuelle, en Décimal ou Hexadécimal. Cette adresse courante est fixée avec la Barre Espace. (Voir 5.4).** 

 **Le mot POKE apparaîtra en bas à droite et si vous et si vous introduisez un nombre (de 0 à 255 en Décimal ou de &00à &FF en Hexadécimal) il sera "Poké" dans l'adresse courante (celle indiquée). Les valeurs dites "illégales" (hors limites dans ce cas où les majuscules en Hexadécimal) seront ignorées ; donc Tapez en minuscules.**

 **Pour examiner au coup par coup à partir d'une adresse tapez <RETURN> et l'adresse suivante apparaîtra, etc..** 

# **5.4 – TOUCHE <ESPACE>**

 **Cette touche permet d'entrer une adresse dont vous voulez examiner ou modifier le contenu. A partir de cette adresse vous pouvez examiner ou modifier les suivantes.** 

# **5.5 – TOUCHE "H"**

 **Cette touche permet de "Flipper" sur Hexa ou Déci l'affichage et l'entrée du bas d'écran. Faire attention de vérifier dans quel Mode, Hexa ou Déci, l'on est car le Multiface n'a pas les moyens de savoir si un nombre est en Hexa ou en Déci.** 

# **5.6 – TOUCHE "W"**

 **Cette touche ouvre une fenêtre de 7 lignes de huit bytes (octets) centrés sur l'adresse mémoire courante.** 

 **L'affichage d'origine peut être récupéré intact en appuyant à nouveau sur "W".** 

**L'adresse courante est en vidéo-inversé.** 

**Les adresses dans la fenêtre sont toujours en Hexa quelque soit la position de la bascule fixant Hexa ou Déci.** 

**A droite de l'écran se trouve l'équivalant ASCII ce qui facilite l'examen ou la modification de textes.** 

**Les touches fléchées horizontales déplacent le curseur normalement, mais les flèches de déplacement vertical déplacent l'affichage vers le haut ou le bas de la mémoire de telle sorte que le curseur reste sur la ligne du milieu de la** 

**fenêtre et se déplace sur cette ligne. La flèche vers le haut fait donc descendre l'affichage ligne par ligne et c'est l'inverse avec la flèche du bas.** 

 **La position du curseur est reflétée sur la ligne du bas ou l'adresse change automatiquement avec le déplacement relatif du curseur. De même, si l'on change la valeur à cette adresse elle sera modifiée des deux cotés de la fenêtre (en Hexa et ASCCI). Ce système permet donc d'utiliser les curseurs pour faire de l'Edition en plein page. Ce qui est bien pratique.** 

**NOTA Lors de l'utilisation de la fenêtre en même temps que les commandes "P" "R" ou "I" (voir ci-après) le curseur en vidéo inverse ne sera pas nécessairement dans la colonne d'extrême gauche. Il sera cependant sur la première adresse mémoire utilisée par la commande pour stocker l'information.** 

 **Les commandes P, R et I vous indiquent où le Multiface emmagasine l'information recherchée et comme le reste des fonctions du TOOLKIT, cette information est présentée en octets et non comme par exemple pour la palette, bel et bien en couleurs, etc..** 

# **5.7 TOUCHE "R"**

 **Au moment où l'on presse le bouton ROUGE Multiface 2 emmagasine le contenu de tous les registres du CPC dans sa propre RAM (indépendante de celle du CPC. Vive l'indépendance !!!!).** 

 **Pressez la touche "r" vous permet de les examiner ou de les modifier tous à volonté.** 

**Chaque adresse successive stocke le contenu d'un seul registre de 8 bits ou la moitié d'un de 16 bits.** 

**Dans tous les cas les registres sont stockés en format INTEL avec low-byte d'abord puis le hight-byte.** 

**L'ordre dans lequel ils sont stockés est le suivant :** 

 **IY – IX – BC – DE – HL – AF – BC – DE – R – I – HL – AF – SP** 

**Le compteur de programme (PC) n'est pas affiché directement mais il est stocké à l'adresse indiquée par le "STACK POINTER (SP)** 

**Ainsi en pressant "R" vous verrez l'adresse mémoire 16102, son contenu et la lettre Y, le contenu est le low-byte de la paire de registres IY. En pressant <ENTER> ou <RETURN> on voit l'adresse suivante 16103, son contenu et la lettre I, le contenu étant le hight-byte de la paire de registres IY, und so weiter, etc..** 

 **Vérifiez néanmoins auparavant que vous êtes dans la bonne Bank (voir Info en 5.10)** 

**5.8 – TOUCHE "P" (comme Palette)** 

 **De même que la touche "R" permet d'accéder aux registres du Z80, la touche "p" permet de lire les valeurs de la couleur du "BORDER"** 

**ainsi que les 16 couleurs actuelles sélectionnées dans la palette de couleur. Cette touche permet donc d'examiner et éventuellement modifier ces valeurs. Il est à noter que comme ces valeurs sont issues directement du contrôleur vidéo (CTRC) elles sont codées en code Hardware et non Software (ce dernier : 0 à 26).** 

**On trouvera en annexe le tableau de correspondance entre ces deux codes (Tableau conforme au FIRMWARE GUIDE, soft 968).** 

# **REMARQUE**

 **Beaucoup de programme utilisent un système non standard de gestion de couleurs et fixent les couleurs de l'encre de façon permanente. Avec ces programmes, la modification des couleurs de la palette peut vous permettre d'obtenir une modification permanente des couleurs. D'autres programmes utilisent le programme standard de gestion d'écran ou une variante de ce programme et avec ces programmes si l'on essaie de modifié les couleurs dans ces conditions on note seulement un bref éclair de la nouvelle couleur. Ceci est dû à la manière dont l'Amstrad affiche ses couleurs. En effet, toutes les couleurs sont des couleurs clignotantes et les couleurs fixes sont en fait composées de deux couleurs clignotantes semblables. Le résultat final de ceci, c'est qu'en fonctionnement normal, les palettes de couleurs sont rappelées à chaque clignotement, la fréquence de ce dernier se règle en basic par "SPEED INK".** 

 **Si l'on veut changer ses couleurs de façon permanente et que la modification directe de la palette est sans effet, on devra modifier : ou le programme, ou les variables système qui contrôlent les valeurs de l'encre. Sur les 6128 et 664, les couleurs de l'encre sont normalement stockées dans 32 octets à partir de &B1DA, chaque encre prenant deux octet, un pour chacune des deux composantes (comme indiqué plus haut). Ces valeurs correspondent aux couleurs de l'échelle normale de gris du SOFTWARE.** 

**Vous êtes donc avertis que l'utilisation directe des variables systèmes n'est pas permise avec les Amstrad et que le 464 et peut être des versions ultérieures de ROM peuvent bien utiliser des adresses absolues différentes.** 

**De plus, il n'est pas garanti qu'un quelconque programme ou préserve les couleurs ou utilise les variables système. En opération normale le vecteur d'entrée du FIRMWARE : "SCR SET INK" en &BC32 établira toujours une couleur d'encre particulière pour tout CCP¨, (voir SOFT 968 page 15.107 pour plus ample détails).** 

**Ce problème de gestion d'écran peut avoir des solutions extrêmement différentes suivant les programmes et il est impossible de faire des généralisations quand à la manière dont un programme contrôle les couleurs.** 

 **Si vous n'êtes pas capable de vous en tirer tout seul pour changer les couleurs dans un quelconque programme ayez l'amabilité de ne pas contacter ROMANTIC ROBOT, ce dernier ne pouvant vous venir en aide.** 

# **5.9 – TOUCHE "S"**

 **Elle permet de sélectionner la RAM du Multiface et (pour 6128 seulement) les RAM BANKS, d'où :** 

 **a) Pour lire la RAM du Multiface : appuyez en même temps sur la touche "S" et la touche <29> : <\*/> sur QWERTY et <M> sur AZERTY. Vous verrez apparaître un signe \* en face du numéro de BANK. Ceci indique que la RAM du Multiface est lisible (de &2000 à &3FFF). Pour revenir à la RAM de l'Amstrad il suffit de presser la touche <29> à nouveau (elle fait bascule).** 

**b) Pour lire la RAM du 6128**

 **Tapez "S" et tapez ensuite un nombre de 0 à 7. sur la ligne du bas vous verrez le numéro de la RAM BANK choisie.** 

# **5.10 – TOUCHE "I"**

**Presser "i" affiche une série de bytes (octets) relatifs à l'état du computer au moment ou le bouton ROUGE est pressé. En particulier vous pouvez découvrir des renseignements fondamentaux concernant le CTRC et un certain nombre de variables système.** 

 **23 octets contiennent les renseignements et les 16 premiers de ces octets montrent les contenus des registres R0 à R15 du CI 6845 (CTRC). La liste de ces 23 octets est indiquée ci-après.** 

 **Achtung !... Soyez conscient que des modifications faites au hasard vous donneront des résultats Très Très curieux ….** 

# **REGISTRES FONCTIONS**

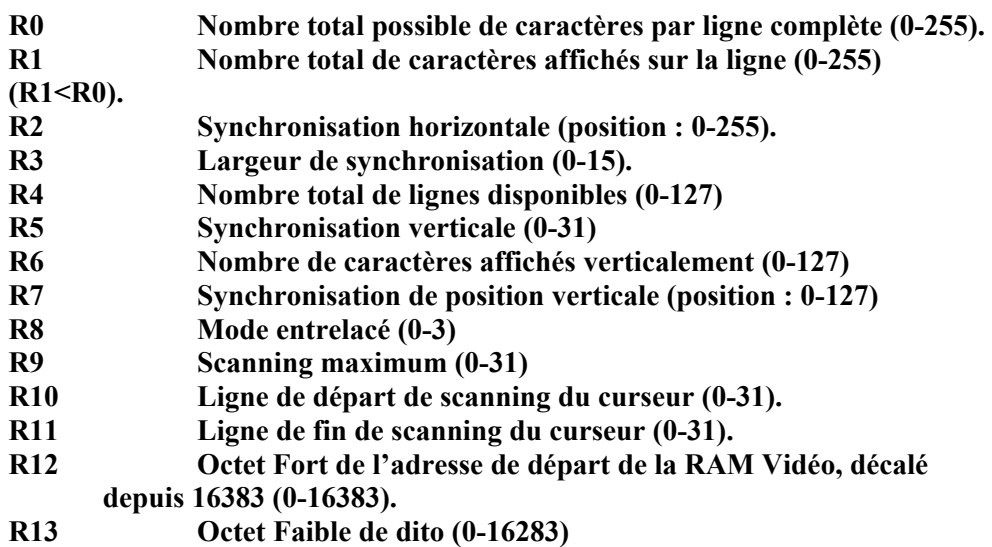

# **Page 11**

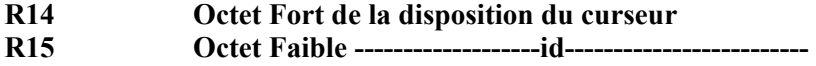

**Octet Nr** 

- **17 octet faible de l'Adresse de départ de l'écran dans les variables système.**
- **18 Octet fort -------------------id-------------------------**
- **19 Octet de Fixation du Mode et de la ROM** 
	- **C'est une donnée en binaire à coder dans le registre MF (Multifonction) du Gate Array, sur un octet, de la façon suivante :**

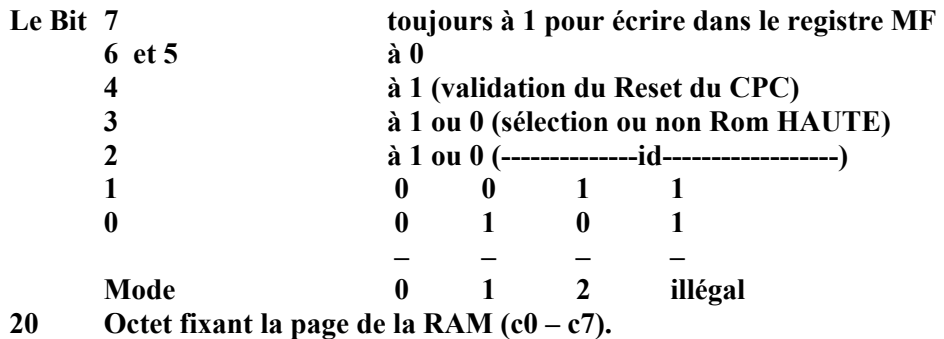

- **21 Octet fixant le Mode des interruptions : (0-2).**
- **22 Octet fixant l'autorisation (1) ou l'interdiction (0) des interruptions.**
- **23 Basic ROM type.**

**(6) -----------------------ANNEXE A --------------------------** 

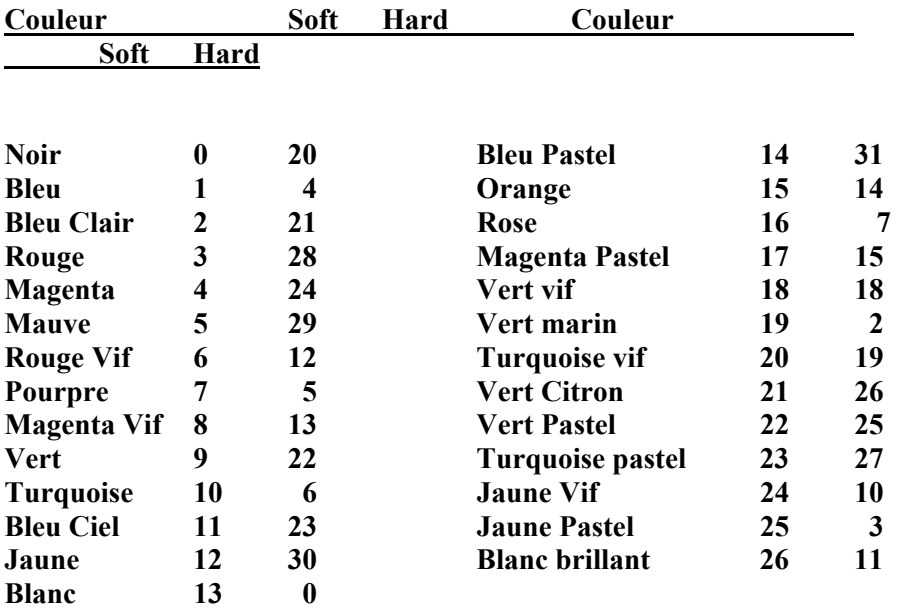

# **POWER PRODUCTS FRANCE sarl** Cour de la Gare **60200 COMPIEGNE FRANCE**

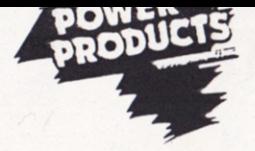

# CARTE D'ENREGISTREMENT Nom............ ... Date d'achat Adresse Produit No. de Garantie (sur le produit) Lieu d'achat .... Veuillez retourner cette carte d'enrégistrement à: POWER PRODUCTS FRANCE Sarl Cour de la Gare 60200 COMPIEGNE

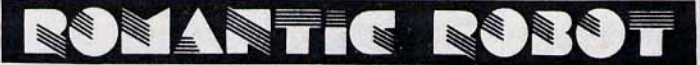

# present wittinger two **MANUAL**

### CONTENTS

Introduction and Guarantee  $\mathbf{1}$ Connecting the MULTIFACE  $\overline{2}$ Saving  $3 - 4$ Loading  $\ddot{\phantom{1}}$ Jump Command 5 Toolkit  $5 - 8$ Appendix (Hardware & Software colours)  $\mathbf{a}$ 

### **INTRODUCTION**

Congratulations on having bought Romantic Robot's MULTIFACE 2. This truly multi-purpose interface for CPC 464, 664 and 6128<br>1) will completely automatically back up any program once

- 
- If will completely automatically back up any program once<br>loaded into RAM, incl. restoring of all screen parameters.<br>2) uses an 8k RAM extension, which can also be accessed and<br>used for any purpose that you may choose.<br>3) registers and 6845 (the CRTC) registers.
- 4) incorporates a true reset button which clears the entire RAM but leaves the MULTIFACE's own 8K RAM unaffected.

### **GUARANTEE**

This guarantee is in addition to and does not affect any<br>statutory or other rights of consumers or purchasers. ROMANTIC ROBOT guarantee that if within 6 months of the date column to the MULTIFACE proves to be defective by reason<br>of faulty design, workmanship, or materials, it will be<br>repaired or replaced free of charge, provided that:-<br> $l$ ) It has not been in any way misused, used with unsui

consequential damage.

2) No unauthorized modifications, repairs or adjustments were made to the MULTIFACE TWO.

and the purchaser shall within 10 days complete the enclosed<br>slip and send it to ROMANTIC ROBOT UK Ltd for registration.<br>The purchasers sole and exclusive remedy under this guarantee<br>is for MULTIFACE repair or replacement. but not limited to, incidental or consequential damage or loss of whatsoever nature shall be available to the purchaser.

AMSTRAD is a reg. trademark of AMSTRAD Consumer Electronics. MULTIFACE 2 is designed, manufactured and trademarked by

ROMANTIC ROBOT UK Ltd., 54 Deanscroft Avenue, London NW9 8EN 

### CONNECTING MULTIFACE

Switch off and unplug your computer and any peripherals which have independent power supplies.  $1:1$  $L_{h1n}$  $1.2$ Remove any peripherals attached to the expansion port.  $1.3$ Firmly push the MULTIFACE connector onto the expansion port with the MULTIFACE buttons facing upwards. Attach the other peripherals, if any, making sure they<br>are pushed well home. Check all connections carefully.<br>Plug in the computer & peripherals again and switch on.  $1.4$  $1.5$ Test that all is well by pressing the Red STOP button.  $1.6$ If a 2-line menu comes up at the bottom of the screen, all is well and you can explore MULTIFACE further or press r to return and carry on with whatever you wish.  $1.7$ If you get random coloured squares, or other garbage, switch off, disconnect everything from the mains, clean switch sides of the expansion port and repeat. 1.3-1.6.<br>In the unlikely event that the screen remains corrupted<br>or menu does not come up, switch off, remove all other<br>peripherals, reread the instructions and retry 1.3-1.6.  $1.8$  $1.9$ repairs under guarantee are only carried out free of<br>charge if the guarantee was registered.

### THE SOFTWARE INVISIBILITY SWITCH

This is a brand new MULTIFACE  $2 +$  with a built-in software invisibility switch. There are a few vital points to note about the ON/OFF switch:

1) The only reason for MULTIFACE being ON is to enable you to reload a program previously saved by the MULTIFACE. To turn the MULTIFACE ON, press the RESET button on the MULTIFACE BEFORE loading a program. MULTIFACE is also automatically turned ON when you switch ON the CPC. but by using RESET on the MULTIFACE, the CPC is also properly CLEARed so that MULTIFACE SAVES the least amount of bytes each time.

2) MULTIFACE is automatically turned OFF and INVISIBLE upon re-loading a program it saved or upon pressing R to RETURN from MULTIFACE to CPC.

3) You can always activate the MULTIFACE by pressing the red STOP button, irrespective if it was ON or OFF before. The MULTIFACE is always READY!

4) The only mistake you can make is to leave MULTIFACE ON when loading a program which finds the MULTIFACE offending - the CPC will then crash, or, on the other hand, to forget to switch MULTIFACE ON-before reloading a program saved by the MULTIFACE, in which case the program will NOT load.

Sale of this product is not designed to encourage piracy! You may not use it to infringe copyright by gelling or tiving<br>away copies, or originals of which you have kept copies.<br>Piracy is theit and Romantic Robot wishes to make its position absolutely clear on this matter. It you are in any<br>doubt as to whether it is legal to make back up copies of a<br>particular commercial program even if solely for your own use, please contact the copyright owners. In order to protect copyright, back up copies taken with MULTIFACE 2 will not run when reloaded unless MULTIFACE is connected.

### SAVING

 $\overline{2}$ 

These a

 $\mathcal{T}$  ,  $\mathcal{C}$  $1 - 1 - 1$ auted 9 to 11

When the Amstrad is switched on or reset with CTRL/SHIFT/ESC<br>this does not uniformly clear all unused memory locations to<br>zero, as one might have expected. The HULTIFACE 2 Reset<br>button - the one on the left - does exactly good practice to press the Reset buttom every time you are about to load a program, to make sure that the program is<br>being loaded into a clean and properly initiated computer.

MULTIFACE 2 does not save programs as such, it saves an image. (in a compressed form) of the computer memory, frozen at the instant the red button was pressed. It saves this in 5 blocks instant the ted button was pressed. It saves this in b blocks<br>(more with the 6128) either to disc or to tape at normal or<br>high speed. Upon reloading, the blocks of memory are<br>rearranged to form a running program by a short

- 2.1 At the instant you wish to save a program or screen, press the RED button. Never press the left hand reset button unless you want to reset the computer.
- 2.2 The screen will change and possibly quite drastically; this is perfectly normal, and all will be restored in<br>due course. The main menu will appear at the bottom of<br>the screen with 4-5 main options: Return Save Tool Jump and - on 6128 only - clear.<br>If saving 64K programs on 6128, press first c to clear<br>the 2nd unused 64K RAM block (see 2.7). Then press S.
- 2.3.5 The prompt will change by asking for a filename. Unlike<br>
(C = normal disc files, UP TO 7 LETTERS ONLY can be used.<br>
This is to allow MULTIFACE to put a series of suffixes<br>
on each part of the file. Usual rules for fi · DISC never m Wriggle

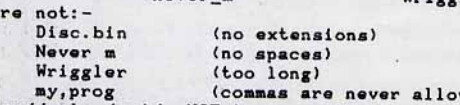

- wed) 2.3.1 If you suddenly decide NOT to save the program at this stage, pressing ESC will take you back to the Main Menu, whence R will return you to the program.
- 2.4 Once you have chosen the filename, press <ENTER> (464)<br>
. Or <RETURN> (6128). The display will change again and you will see the following prompts:-
- ESC hyperiape disc screen or program<br>2.4.1 Once again, you can back out with ESC. Pressing P and S  $\pm \alpha$ toggles between saving the whole program or the screen only. As a default, the whole program is saved.
- 2.4.2 If saving to disc, press d; please ensure the disc is (m) (128k on the 6128 with all banks active - see 4.1 - but o the automatic compression should always reduce the nus amount of RAM to be saved. MULTIFACE has a thorough lust error-trapping combined with on-screen prompts - thus, disc is not formatted or inserted, DISC FULL if there is not enough space for the program to be saved. You salveam abort or just swap discs and continue.

### SAVING (contd)

- 2.4.3 If saving to tape, make sure that you are using a long enough tape, and that it is in position. You can choose between the normal tape (1000 baud) and hypertape save (2000 baud). Press Play and Record on your cassette recorder, then any key on the computer as usual.
- $2.5$ When saving is complete, you will be returned to the<br>Main Menu and you can then either return to continue the program or use any other function of MULTIFACE 2.

### $2.6$ Saving Screens

At stage 2.4 press S for Screen. Screens are saved with a special code to restore the mode/colours/windows - a screen saved with particular colours in Mode 0 would<br>look pretty odd if reloaded into mode 2 with a window set up as stream 0! The screens are not compressed.

### $2.7$

Clearing Banked Ram (6128 ONLY)<br>The clear option in the Main Menu will set the contents of the second 64k bank to zero and make the compressing .more effective. You can clear any time, but if your program uses these banks for data (ie. using Bankman), that data will be destroyed. Also, NEVER clear under CPM+ as banks 4 to 7 are always in use.

### LOADING

### $3.1$

 $\ddot{\bullet}$ 

 $\overline{3}$ 

L.

Reloading Programs<br>Just type RUN"filename, the program will load and carry<br>on from the instant at which it was saved. MULTIFACE MUST be attached for reloaded programs to run.

### $3.2$ Reloading Screens

### 3.2.1 Loading and Viewing

Type in the following and run it :-

- 10 MEMORY 16384
- 20 LOAD"filename"
- 30 CALL 32768
- 40 WHILE INKEY \*< >" ": WEND

50 MODE 1

Irrespective of what screen mode you are in  $(0,1,2)$ , the saved screen will appear properly with all<br>parameters, colours, etc, because the CRTC chip is set parameters, colours, etc, because the UKIC chip is set<br>directly by the special code that was saved along with<br>the screen and is called by CALL 32768. The CRTC and<br>the firmware may, however, not agree over which screen<br>mode set up to be black, before you can use further Basic.<br>3.2.2 Extensions to Call Hard Copy Routines

If you want to print the screen, using your own special print routines, you have to load them into a convenient memory location outside the range 16384 to 33000. You could then modify line 40 to call the print routine, or<br>add a new line 45 to do this - for example with Utopia: 45 :GDUMP.

3.2.3 Other Extensions<br>You might like to set up your Basic to load and display other screens saved from other games. Any screen may be<br>redisplayed any number of times with CALL 32768 as long as the area of memory used has not been corrupted.

 $4.2$  $J$ *ump* 

you can Jump to execute code in onboard ROM, RAM or<br>MULTIFACE RAM or ROM at any specified address. You can do so either from the main menu by pressing  $j - w$ e call this indirect jump, or by programming MULTIFACE to jump directly upon pressing the red button and by-passing the standard MULTIFACE menu driven operational system. 4.2.1 Indirect Jump

The address to jump to is poked into \$2000 and \$2001<br>HEX. Poke the low byte into \$2000, the high byte into &2001. A value &80 - &8E is poked into &2002 to select screen mode and ROM setting (see 5.9 for details). On a 6128, poke &2003 with a value &CO - &C7 to select which bank of RAM you wish to jump to. Having set up these values, pressing J from the 1st menu will cause the code to execute from the address selected with all parameters as set up.

4.2.2 Direct Jump

If you wish to jump directly to an address set up in 4.2.1 as soon as the RED button is pressed, the keyword<br>RUN (&52 &55 & 4E) must be poked into &2005-&2007.

To give an example of how this might be used, poke<br>zeroes into &2000-3 and RUN into &2005-7. Pressing the red button will freeze the screen, pressing any key<br>will then allow the program to continue again.

If you want to disable direct jump, the addresses<br>&2005-7 can contain anything OTHER than RUN. At any<br>time you can exit by pressing any key before or at the same time as you press the RED button: this will overwrite the R of RUN in &2005 and the MULTIFACE 2 main menu will re-appear. Once this has happened things go<br>back to normal and pressing the RED button will initiate normal MULTIFACE operation.

### TOOLKIT

 $5.1$ Accessing the Toolkit

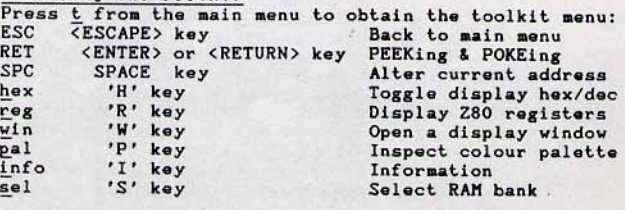

### $5.2$ **ESCAPE** key

5

Pressing ESC at any time brings you to the main menu.<br> *ENTER*> (6128 <*RETURN*>) key  $5.3$ 

Pressing the RETURN key on 6128 or large 464 ENTER key<br>shows the value of the current address in Decimal or<br>Hex (see 5.5). If you enter 0-255 in decimal, &00-&FF<br>in hex, it will be POKEd into the current address. Illegal values or upper case letters in hex are ignored. If you wish to inspect only, do not enter any number, just <ENTER> again and the contents of the next consecutive address will be displayed, and so on.

 $\overline{4}$ 

SPACE key  $5.4$ 

Pressing the space key enables you to enter an address "In Hex or Decimal - see 5.53 which you wish to inspect<br>or alter. You will now be able to alter and inspect<br>successive addresses as detailed in 5.3 above. 'H' key

This toggles the bottom display and input line between<br>Hex and Decimal. When you input a number please ensure which mode you are in: MULTIFACE has no way of knowing whether a number was meant to be in hex or decimal. 'W' key

**Pressing M** opens a window with 7 lines of 8 bytes each centred on the current memory address. The original display can be recovered intact by pressing 'w' again. The current address is shown with an inverse cursor. Addresses in the window are always in Hex, irrespective<br>of the setting of the hex/decimal flag. On the right hand side you can see the ASCII equivalents making it easy to inspect or alter text.

The left and right cursor keys move the cursor as you would expect, but the up and down cursors move the display up and down through memory, keeping the cursor in the middle line. This means that pressing the up<br>cursor effectively moves- the display DOWN a display line and vice versa. The cursor position is reflected<br>in the bottom line where the address automatically changes as you move the cursor around. Similarly if you change the value, it will be altered in both sides of the window - in hex and ASCII.

NOTE: When using window in conjunction with the P, R or I commands (see below), the inverse cursor will NOT necessarily be in the left most column. It will, however be over the ist memory location used by the commands to store information. P, R and I commands point you to where the MULTIFACE stores relevant information and as with the rest of the Toolkit functions, this information is presented in bytes, not, for<br>instance with pallette, in true colours, etc.

 $5.7$  $'R'$  key

At the moment of pressing the red button, MULTIFACE 2 stores the contents of all the registers in its own stores the contents of all the registers in its own<br>RAM. Pressing the r key allows you to impect and alter<br>them at will. Each successive location stores the<br>contents of a single 8 bit register or of half a 16 bit<br>register

by the Stack pointer (SP).<br>Thus, on pressing 'R', you will see the memory location<br>16102, its contents and letter 'Y' - the low byte of<br>the IY register pair. Press <ENTER> to see the next<br>address (16103), its value and le byte of the IY register pair.

Please ensure that you always look at the right RAM Bank (found in INFO).

 $5.5$ 

'P' key  $5.8$ 

Just as with the 280 registers, the toolkit saves the Just as with the 250 registers, the tookit saves the border colour and the 16 currently selected palette colours in successive memory locations. Pressing 'P' will allow you to inspect and alter these values. You should not the CRT video controller, they are shown as hardware<br>colours, as described in Appendix A below and in Appendix page 5.1 in the firmware guide, Soft 968.

Many programs use completely non standard screen handling and rany programs use compresely non account action neutring and<br>set ink colours permanently. With these programs, altering<br>the palette colours may allow you to make a permanent change<br>to the inks displayed. Other programs, ho the standard screen pack or a variation of it and with these, the standard screen pack or a variation of it and with these,<br>if you try altering colours using this feature, you will<br>notice a brief flash of the new colour only. This is caused<br>by the way in which the Amstrad displays al reset at every flash, the frequency of which is set from<br>BASIC by SPEED INK.

If you wish to make a permanent change to your colours, and<br>altering the palette directly is ineffective, you will have<br>to alter either the program or system variables which control ink colours. On the 6128 and 664, the ink colours are ink colours. On the 6128 and 664, the ink colours are taking two bytes, one for each component. These values are taking two bytes, one for each component. These values

Be warned, however, that direct use of the system variables<br>is not allowed for by Amstrad and that the 464 and possibly later versions of the ROM may well use different absolute<br>addresses. Furthermore, there is no guarantee that any particular program either preserves, or used in guarancee that any variables. Under normal operation the firmware entry vector SCR SET INK at &BC32 will always set a particular ink colour for any CPC. See Soft 968 page 15.

The matter of screen handling can vary enormously from<br>program to program and it is impossible to make<br>generalisations as to how a particular program controls<br>colours. If you are unable to work out for yourself how to<br>chan

5.9 'S' key

This is used to select the MULTIFACE 2 RAM by pressing the \*/: key (key no 29). You will notice that a \*<br>appears in front of the bank number. This shows that<br>the MULTIFACE 2 RAM is paged in (over the lower half of the 16k block 0). If you want to return to the Amstrad<br>RAM, just press the \*/: key again.

In addition to paging in the MULTIFACE 2 RAM, pressing S will allow you to page in a particular bank of RAM on<br>the 6128. Beneath the display on the bottom line, you will see the number of the currently selected RAM bank.<br>Pressing S followed by a number 0-7 will page in that<br>RAM bank and you will see the RAM select number alter.

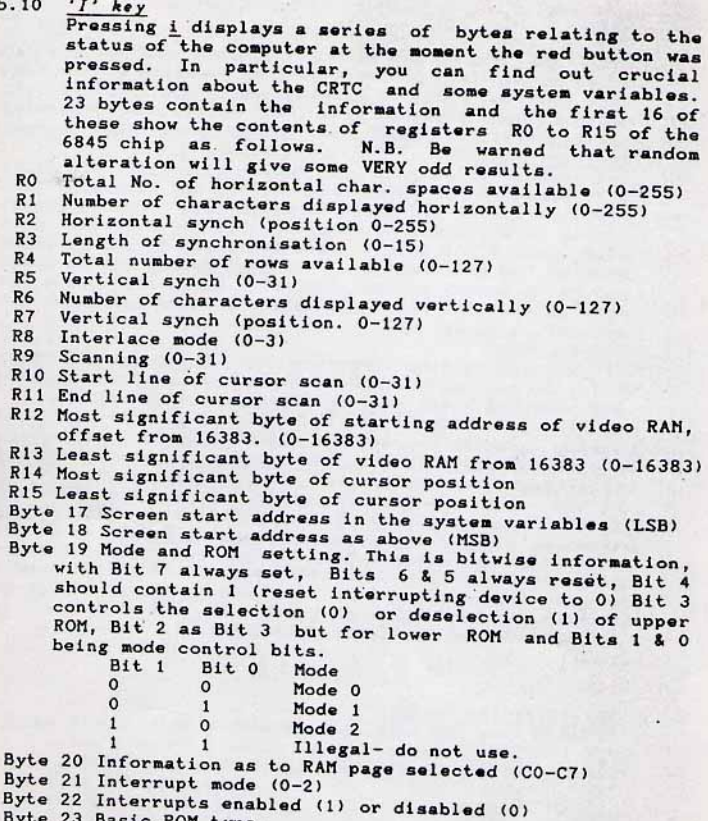

Byte 23 Basic ROM type.

# APPENDIX A

CPC Colours Software and Hardware Colour Numbers

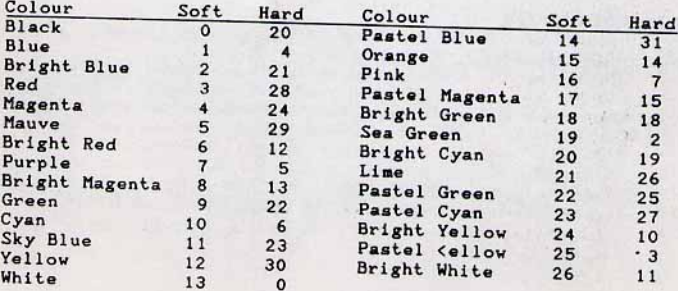

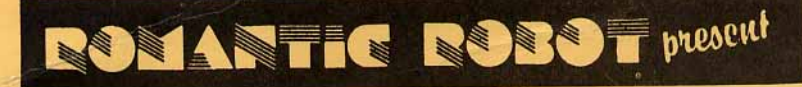

# multiface two

# **INTRODUCTION.**

MULTIFACE 2 is a true MULTIpurpose interFACE for the CPC range with:

- 1) Fully automatic back up of any program once loaded into RAM
- 2) 8K RAM extension for software such as our INSIDER, or as a buffer, etc.
- 3) MULTI TOOLKIT to study/modify/develop programs, POKE infinite lives, etc.
- 4) TRUE RESET BUTTON which clears the first 64K CPC RAM.

### **CONNECTING THE MULTIFACE.**

The CPC MUST be switched OFF before attaching/removing the Multiface. Multiface is best plugged directly on to the CPC edge connector; it has a through connector to allow you to connect any other peripherals. Check all connections carefully before switching the CPC ON, or else serious damage may occur and your guarantee will be VOID. A proper attachment is vital for the functioning of the Multiface - and a bad contact is the cause of 99% of all problems. If attaching/using the Multiface brings random coloured squares or other garbage on the screen, clean the edge connector with an ink eraser and re-connect the Multiface. If your system and the Multiface should still not work, switch the CPC OFF, remove any add-ons except the Multiface, and re-read these instructions carefully. Should you really not succeed, please phone us on 081-200 8870 or write to us, but do NOT return the Multiface until we ask you to. In such case, please use the original packing, state your name, address, phone number, and describe the problem and the whole equipment used. Please read the guarantee conditions as well.

# USING THE INVISIBILITY SWITCH.

Multiface has a software switch to make it (in) visible, to prevent possible clashes with other hardware/software. Multiface can ALWAYS be activated, irrespective if previously set ON or OFF - a program can ALWAYS be frozen, even with the Multiface set OFF. Upon powering up the CPC, or after pressing the Multiface reset button, the Multiface is set to ON. To set the Multiface OFF, just press the stop button, and press r to return. If a program fails to load with the Multiface attached, simply make the Multiface invisible.

1

# **USING THE MULTIFACE.**

Multiface works on the CPC 464/664/6128. It can be used at any point, immaterial of what is currently in the computer at the time, be it loaded from tape, disc or typed in.). Multiface doesn't save programs as such, but computer contents (compressed RAM image). Upon returning from the Multiface, programs continue as if never frozen. To use the Multiface:

- 1) LOAD and RUN the program you wish to save/inspect in the normal way
- 2) Push the STOP button to activate Multiface and obtain the MAIN MENU

# return save tool fump clear (6128 only)

3) Select the required option from the menu by pressing its relevant key -It is always shown in inverse and it is usually the first letter (such as r for return).

# **PIRACY IS ILLEGALI**

MULTIFACE 2 is NOT designed to encourage piracy!

Please note that you must not use it to copy, reproduce or infringe in any way any copyright material without the clear permission of the copyright owner. ROMANTIC ROBOT neither condones nor authorises the use of Multiface for the reproduction of copyright material - to do so is illegal!

# **SAVING WITH THE MULTIFACE.**

Multiface automatically compresses the contents of the computer before saving and 6128 users can further limit the amount of bytes to be saved and speed up loading by clearing the extra 64K RAM block, provided it is not used by a program to be saved! The CPC original 64K RAM may contain code/garbage from a previous program or after a power-up. It is good practice to reset the Multiface before each loading, as this is the only safe way to fully clear the original RAM (remember you may need to press the STOP button and then return to make the Multiface invisible after resetting it!). If you are certain that a program does NOT use the extra 64K, you can press c to clear it before saving.

Having loaded a program, pushed the STOP button and possibly having cleared, you can proceed to save a program (or just a screen) by pressing s.

Multiface will first ask you to input the name of the program/screen to be saved with up to 7 characters (or just press ENTER to input RUN automatically as a default).

Filenames can only be letters or digits, with all letters automatically being converted to uppercase. The usual rules for filenames apply, only extensions cannot be used. These are all legal filenames: **DISK NEVER12 WRIGGLE** These are not:

**DISK.BIN** (no extensions allowed) **WRIGGLER (Too long)** 

**NEVER M (no spaces allowed) MY, PROG (No punctuation marks allowed)** 

If you suddenly decide not to save, pressing ESC will take you back to the MAIN MENU.

# **SAVING (contd.)**

Once you have chosen the Filename, press ENTER (464) or RETURN (664/6128). The display will change to:

# <ESC> hypertape disc screen program

Pressing p or s toggles between saving the whole program or screen only. The whole program is saved by default. As from any menu, you can back out with ESC. If saying to disc, press d; please ensure the disc is formatted and has sufficient space: theoretically up to 128K on the 6128 with all banks active, but the automatic compression should always reduce this.

Multiface has a full error-trapping combined with on-screen prompts - thus, for instance, DISC MISSING will be displayed if the disc is not formatted or inserted, DISC FULL if there isn't enough space for the program to be saved. You can abort or just swap discs.

If saving to tape, make sure you are using a long enough tape, and that it is in position. You can choose between the normal tape (1000 baud) and hypertape save (2000 baud). Press Play & Record on your tape recorder, and then any key on the computer as usual.

When saving on the Multiface is complete you will be returned to the MAIN MENU and you can either return to continue the program or use any other function of the Multiface.

### **RELOADING.**

### Reloading programs.

To reload a program saved by the Multiface, ensure the Multiface is switched ON (you can always press the RESET button to switch it ON), and then type: RUN"filename]".

### **Reloading screens.**

To reload a screen you need to type in and RUN the following:-

- **10 MEMORY 16384**
- 20 LOAD "[filename]"
- 30 CALL 32768
- 40 WHILE INKEYS < >"": WEND
- **50 MODE 1**

Irrespective of what screen mode you are in (0,1,2), the saved screen will appear properly with all parameters, colours, etc., because the CRTC chip is set correctly by the special code saved along with screen and called by CALL 32768. The CRTC and the firmware may not agree over which screen mode they are in, hence line 50.

If you want print the screen to a printer, using your own special print routines, you have to load them into a convenient memory location outside the range 16384 to 33000. You could then modify line 40 to call the print routine.

### THE JUMP COMMAND.

You can jump to execute code at any address in CPC ROM/RAM or Multiface ROM/RAM. You can do so either from the MAIN MENU - we call this INDIRECT JUMP - or by setting the Multiface to JUMP DIRECTLY upon pressing the STOP button and thus by-pass the Multiface MAIN MENU completely. The use of JUMP requires a GOOD knowledge of m/cl

### **INDIRECT JUMP.**

The address to jump to is poked into &2000 (the low byte) and &2001 (the high byte). A value &80 - &8E is poked into &2002 to set the screen mode and ROM setting - please refer to info (Byte 19) on Page 5. On a 6128, poke &2003 with a value &C0 - &C7 (please see sel on Page 5) to select which bank of RAM you wish to jump to. Address &2004 can be ignored. To use any operating system calls, the Multiface must be paged out by instructions LD, BC 65258 and OUT (C), C. To page in, use LD BC, 65256 and OUT (C), C. Having set up these values, pressing I from the MAIN MENU will cause the code to execute from the address selected with all parameters as set up.

### **DIRECT JUMP.**

If you wish the Multiface to jump directly upon pressing the STOP button. POKE all the parameters described for the indirect jump plus the keyword RUN (&52, &55, &4E) into &2005-7. To disable the direct jump, press any key while pressing the STOP button.

# THE MULTI-TOOLKIT.

Pressing t from the main menu produces the following menu:

# <ESC> <RET> poke <SPC> addr r eg h ex w in pal info s el

- ESC pressing ESCAPE returns you to the MAIN MENU.
- RETURN (464 ENTER key) to PEEK & scroll through the addresses, or to POKE. If you type in a number (0-255 Decimal, &00-&FF Hex), RETURN will POKE it into the current address. If you wish to PEEK only, do NOT input any number, just press RETURN; by RETURNing repeatedly you can step through successive addresses. SPACE - to enter a new address, in decimal or hexadecimal.
- hex to toggle between hexadecimal and decimal.
- reg to point to the Z80 registers as they were when the program was frozen.
- They start from the IY Register (low, hi) and can be changed.
- window to open a 56 byte window with full on screen editing using cursor keys. The left/right cursor keys move the cursor as you would expect; the up/down keys move the display up & down through memory, keeping the cursor in the middle line. The address of the cursor is automatically reflected in the bottom line. The window can be closed by pressing w again.
- pal to point to the pallette. The colours are the hardware colour numbers and are stored in 17 consecutive bytes. If you wish to make a permanent change to your colours, and altering the pallette directly is ineffective you will have to alter either the program, or the system variables which control ink colours - a complex task... If you can't work out for yourself how to change the colours of a particular program, please do not contact Romantic Robot as we will not be able to help you.
## **MULTI-TOOLKIT (contd.)**

 $\overline{N}$ 

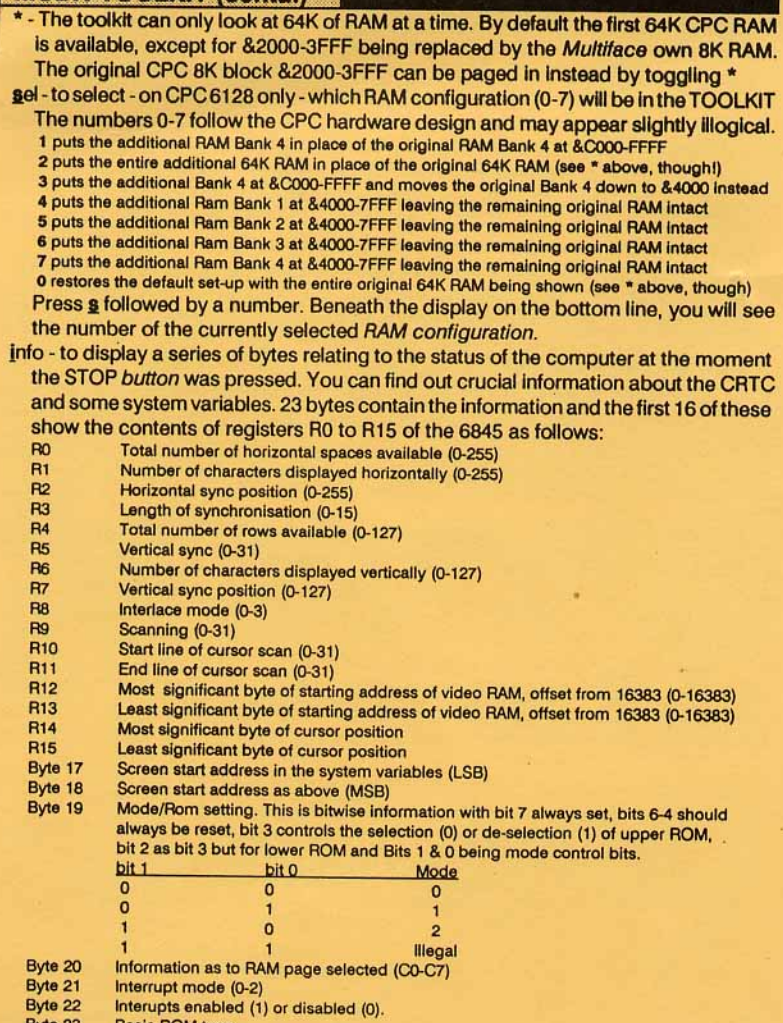

Byte 23 Basic ROM type.

5

## POKING INFINITE LIVES.

To start with, please ensure that you are not infringing copyright. To POKE, say, 31000,0: First load and RUN a program as usual. Then push the Multiface STOP button and select the toolkit by pressing t. When the toolkit menu appears, press SPACE and type 31000. Once you type 5 digits (address is always 5 digits in decimal), the cursor automatically moves to the value (no need to press RETURN), so type 0 (value is 1-3 digits long) and this time press RETURN. Finally press q to quit the toolkit and r to return to the program.

## **SOFTWARE AND HARDWARE COLOUR NUMBERS.**

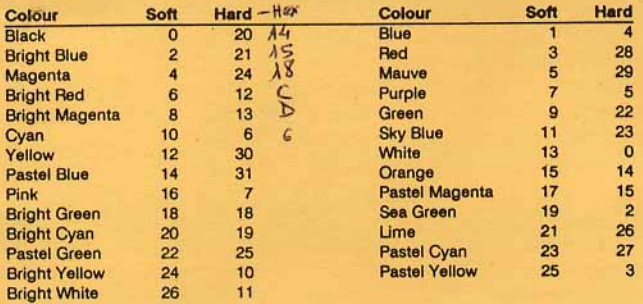

## **GUARANTEE.**

This guarantee is in addition to and does not affect any statutory rights of consumers or purchasers. ROMANTIC ROBOT guarantee that if within 6 MONTHS of the date of purchase the Multiface proves to be defective by reason of faulty design, workmanship or materials, it will be repaired or replaced free of charge provided that:

- 1) It has not been in any way misused, used with unsuitable equipment or subjected to deliberate accidental or consequential damage...
- 2) No unauthorised modifications, repairs or adjustments were made to the Multiface
- 3) A dated proof of purchase will be provided to confirm that the Multiface is still under guarantee; for units ordered directly from us, please supply details of the original order instead.

The purchaser's sole and exclusive remedy under this guarantee is the Multiface repair or replacement. No other remedy, including but not limited to, incidental or consequential damage or loss of whatsoever nature shall be available to the purchaser.

Designed and manufactured by ROMANTIC ROBOT UK Ltd. 54 Deanscroft Avenue, London NW9 8EN. Tel. 081-200 8870.

MULTIFACE is a registered trademark of Romantic Robot UK Ltd.